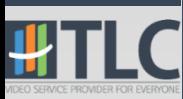

# V2 Conference 사용 매뉴얼

2016. 07

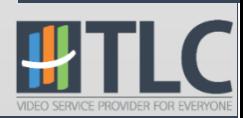

#### 1. 목 차

- I. 웹 페이지
	- 1. [화상회의](#page-3-0) [홈페이지](#page-3-0) [접속](#page-3-0)
	- 2. [사용자](#page-4-0) [정보](#page-4-0) [변경](#page-4-0)
	- 3. [V2 클라이언트](#page-5-0) [프로그램](#page-5-0) [설치](#page-5-0)
	- 4. <u>[V2 클라이언트](#page-6-0) [프로그램](#page-6-0) 설치</u>(계속)
	- 5. [회의실](#page-7-0) [테스트](#page-7-0)
	- 6. [회의](#page-8-0) [예약](#page-8-0)
	- 7. <u>[회의](#page-9-0) [입장](#page-9-0)</u>
	- 8. [회의](#page-10-0) [관리](#page-10-0)
- II. V2 프로그램 사용법
	- 1. <u>[화면](#page-12-0) [설명](#page-12-0)</u>
	- 2. [영상](#page-13-0) [보기](#page-13-0)
	- 3. [발언권](#page-13-0)
	- 4. [레이아웃](#page-14-0)
	- 5. [비디오](#page-15-0) [및](#page-15-0) [레이아웃](#page-15-0) [동기화](#page-15-0)
	- 6. [데이터](#page-16-0) [제어권](#page-16-0) [획득](#page-16-0) [및](#page-16-0) 반환
	- 7. [데이터](#page-17-0) [제어권](#page-17-0) [-](#page-17-0) [화이트보드](#page-17-0)
	- 8. [데이터](#page-18-0) [제어권](#page-18-0) [-](#page-18-0) [파일](#page-18-0) [공유](#page-18-0)
	- 9. [데이터](#page-19-0) [제어권](#page-19-0) [-](#page-19-0) [웹](#page-19-0) [페이지](#page-19-0) [공유](#page-19-0)
	- 10. [데이터](#page-20-0) [제어권](#page-20-0) [-](#page-20-0) [어플리케이션](#page-20-0) [공유](#page-20-0)
	- 11. [데이터](#page-21-0) [제어권](#page-21-0) [-](#page-21-0) [스크릮](#page-21-0) [공유](#page-21-0)
	- 12. [데이터](#page-22-0) [제어권](#page-22-0) [-](#page-22-0) [화면](#page-22-0) [캡처](#page-22-0)
	- 13. [채팅](#page-23-0)
	- 14. [퇴장](#page-24-0)

#### III. 문제 해결

- 1. [오디오](#page-26-0) [및](#page-26-0) [비디오가](#page-26-0) [나오지](#page-26-0) [않을](#page-26-0) [경우](#page-26-0)
- 2. [원격지원](#page-27-0)

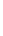

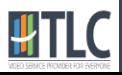

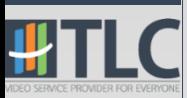

# I. 웹 페이지

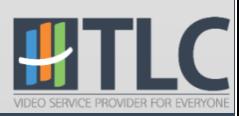

### 1. 화상회의 홈페이지 접속

- 1. 웹 브라우저의 주소 창에 부여 받은 주소([http://OOO.aspv2.com](http://ooo.aspv2.com/))를 입력하여 화상 회의 홈페이지에 접속합니다.
- 2. 부여 받은 아이디와 패스워드를 입력하여 로그인 합니다.

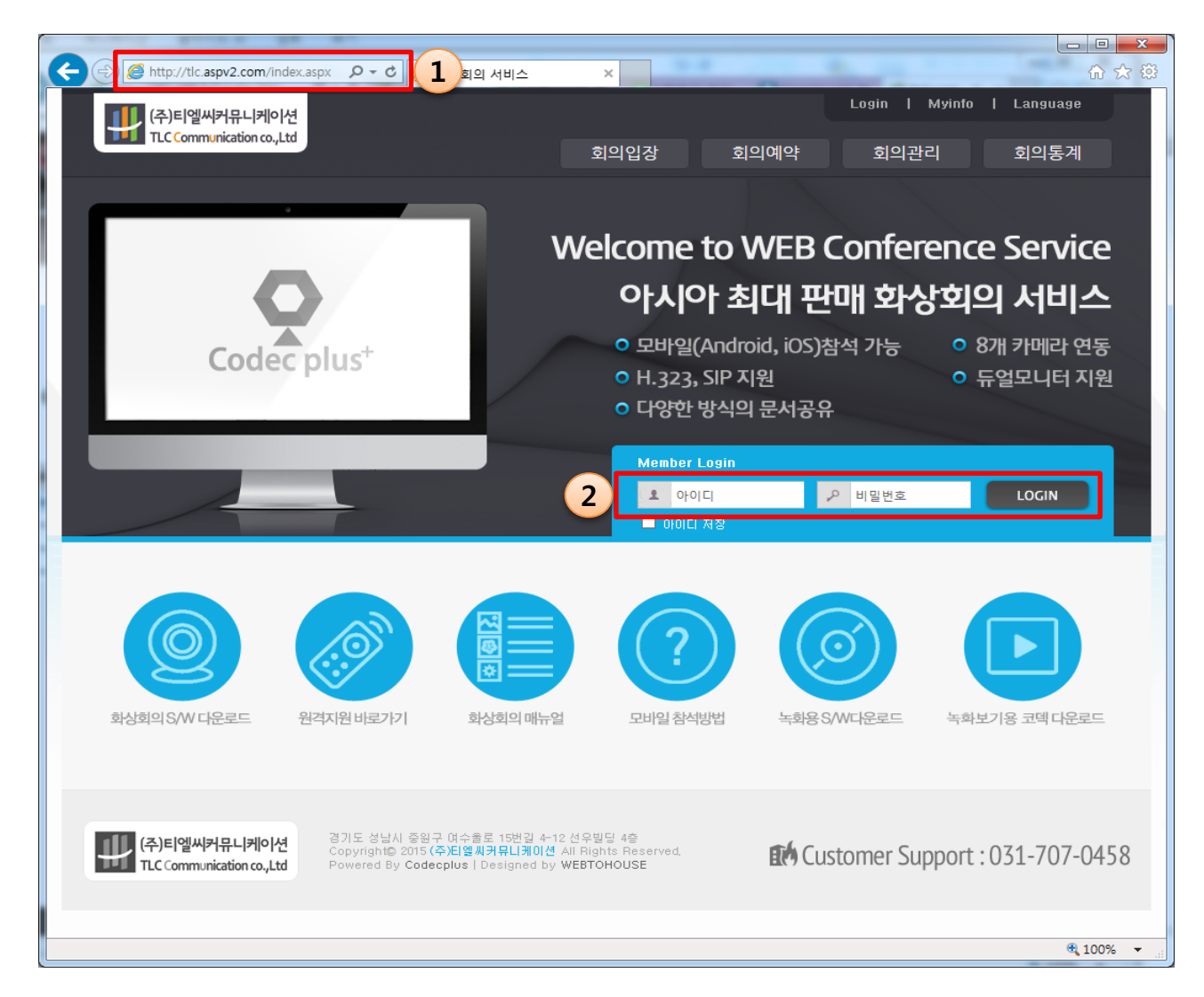

<span id="page-3-0"></span>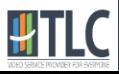

### 2. 사용자 정보 변경

- 1. 우측 상단의 "MYINFO"를 클릭합니다.
- 2. 변경 할 비밀번호와 성명을 입력합니다.
	- 비밀번호 반드시 입력해야 합니다.
	- 성명: 회의실에 입장했을 때 표시되는 이름입니다.
- 3. "확인" 버튺을 클릭합니다.

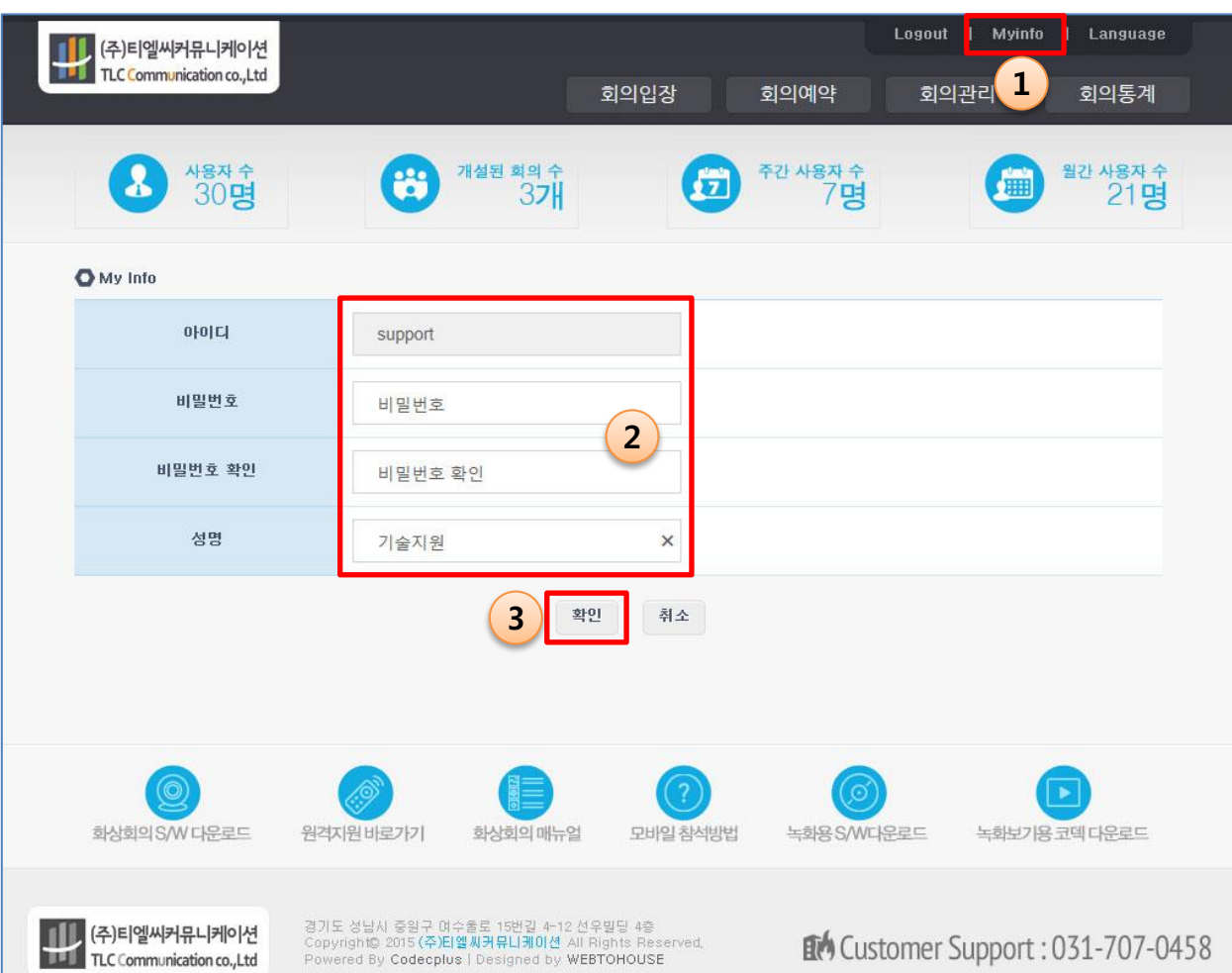

<span id="page-4-0"></span>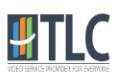

### 3. V2 클라이언트 프로그램 설치

- 1. 페이지 하단의 "화상회의S/W 다운로드" 버튺 클릭
- 2. "저장" 클릭

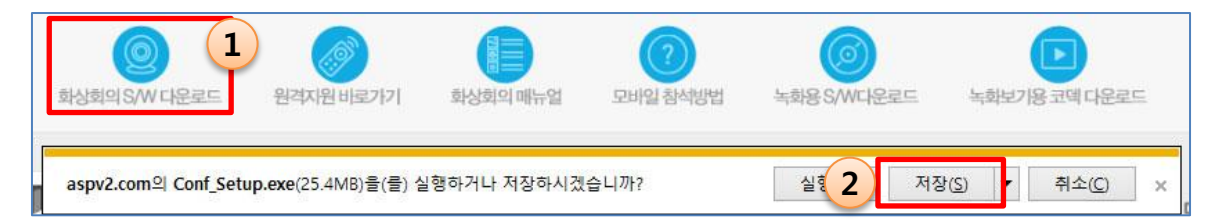

3. 다운로드 한 Conf\_Setup.exe를 "관리자 권한으로 실행"

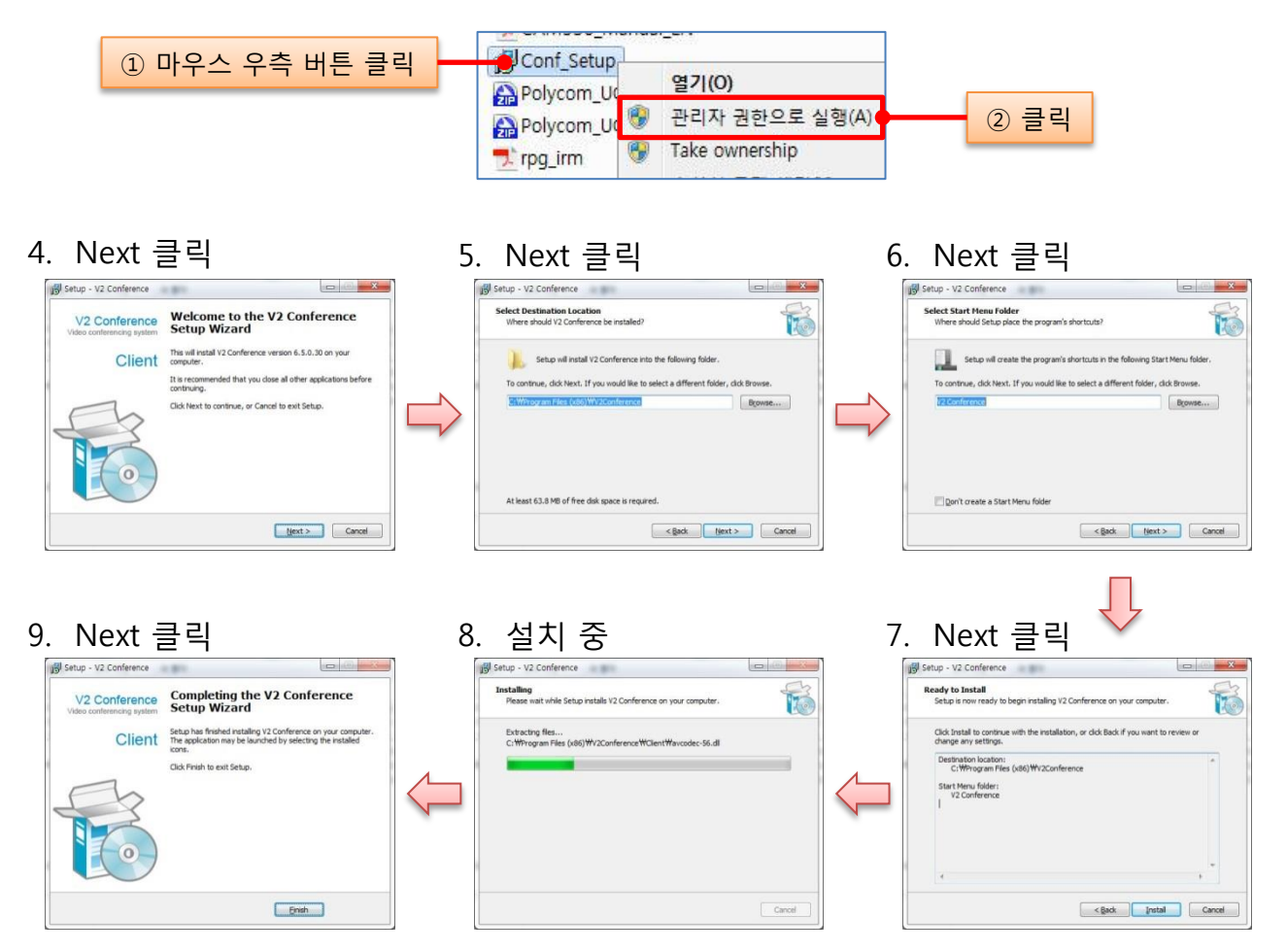

<span id="page-5-0"></span>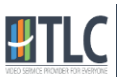

### 4. V2 클라이언트 프로그램 설치(계속)

프로그램 설치 후 처음으로 화상회의실에 입장하게 되면 Windows 보안 경고 대화상자 가 나타납니다. 이 때 방화벽 차단을 해제해 주시면 됩니다.

7

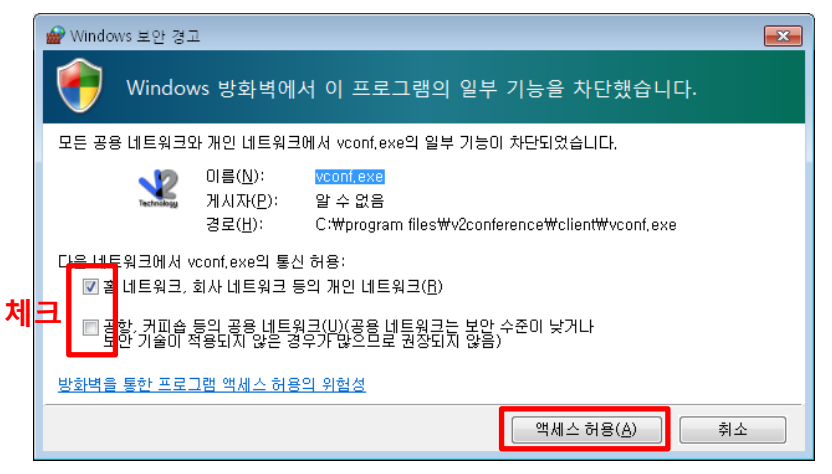

<Windows 7>

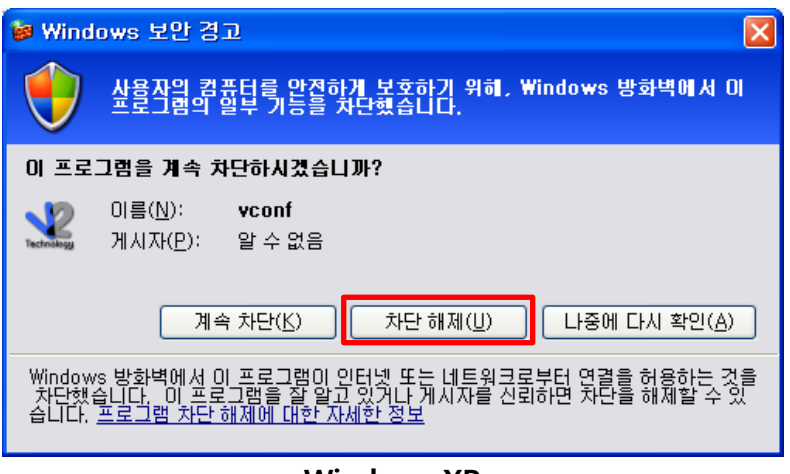

<Windows XP>

<span id="page-6-0"></span>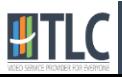

### 5. 회의실 테스트

회의 입장 젂 비디오 및 오디오, 네트워크 등의 상태 확인 및 설정을 할 수 있습니다. 1. "회의 입장" 클릭 후, "회의실테스트"를 클릭합니다.

- 회의실 테스트 젂 "V2 클라이언트 프로그램"이 설치되어 있어야 합니다.
	- [3. V2 클라이언트](#page-5-0) [프로그램](#page-5-0) [설치](#page-5-0)를 참고하세요.

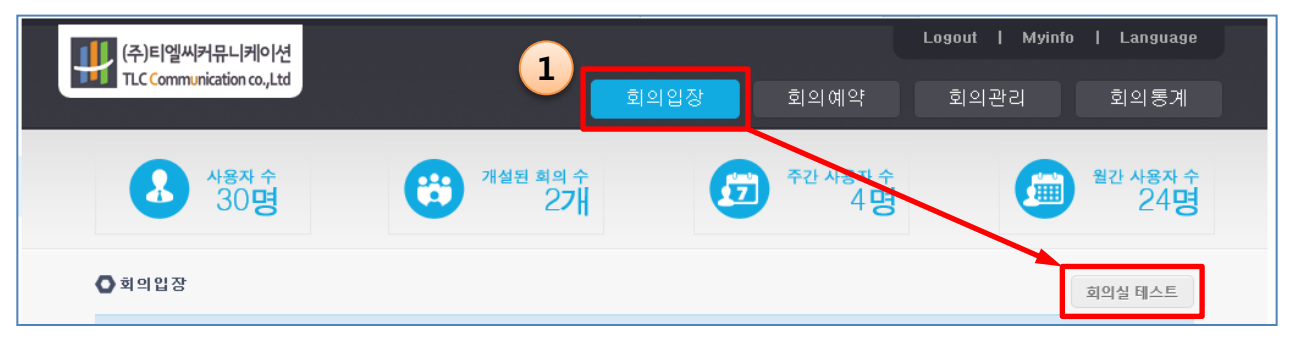

- 2. 비디오 설정: 사용 할 카메라를 선택합니다.
- 3. 오디오 설정: 사용 할 마이크와 스피커를 선택합니다.
- 4. 로컬 및 원격 비디오: 비디오 설정 후 로컬 및 원격 비디오 화면에 같은 영상이 출력되면 정상입니다.

5. 음성 레벨 미터: 발언을 했을 때 로컬 및 원격 레벨 미터가 움직여야 합니다.

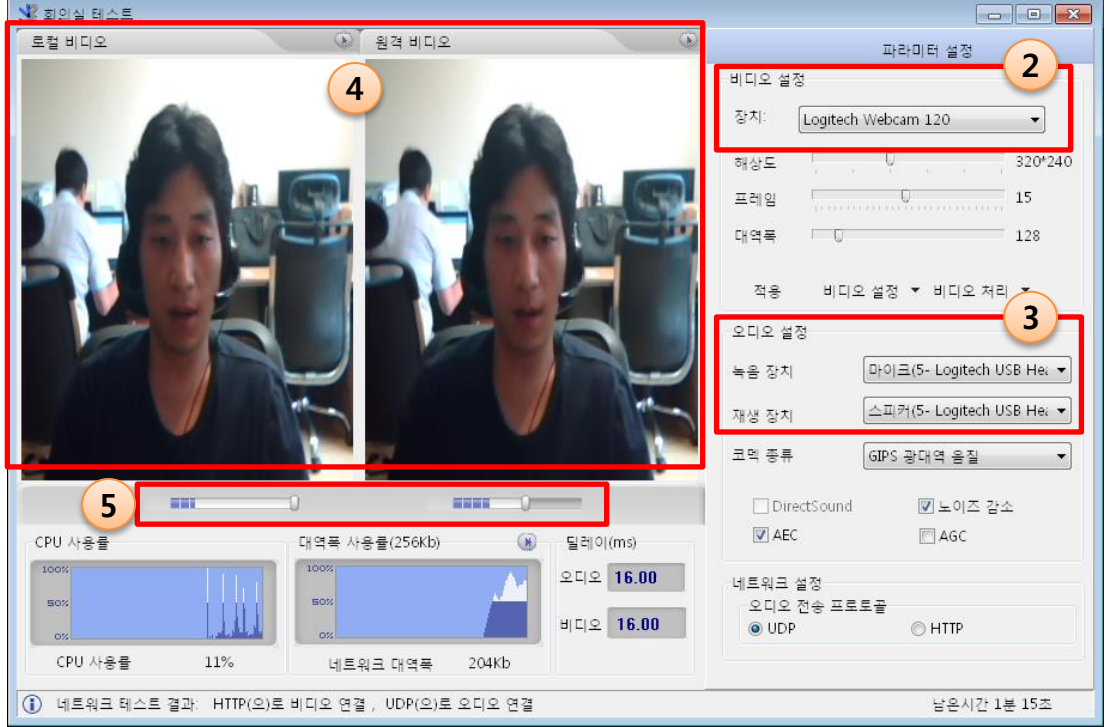

<span id="page-7-0"></span>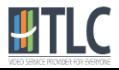

#### 6. 회의 예약

- 1. 상단 메뉴의 "회의예약"을 클릭합니다.
- 2. 일반설정
	- ① (필수입력항목) 회의 제목 / 시작 및 종료 시갂 / 참석인원 시갂 설정 시 유의사항 : 시작시갂 젂에는 입장이 불가하므로 여유롭게, 종료시갂이 되면 회의가 종료되어 참므로 여유롭게 설정
	- ② 회의내용 요약: 필요한 경우 갂략한 내용 입력
- 3. 고급설정
	- 참석자들의 홖경에 따라 설정 (해외접속 시 네트워크 속도를 생각하여 설정)

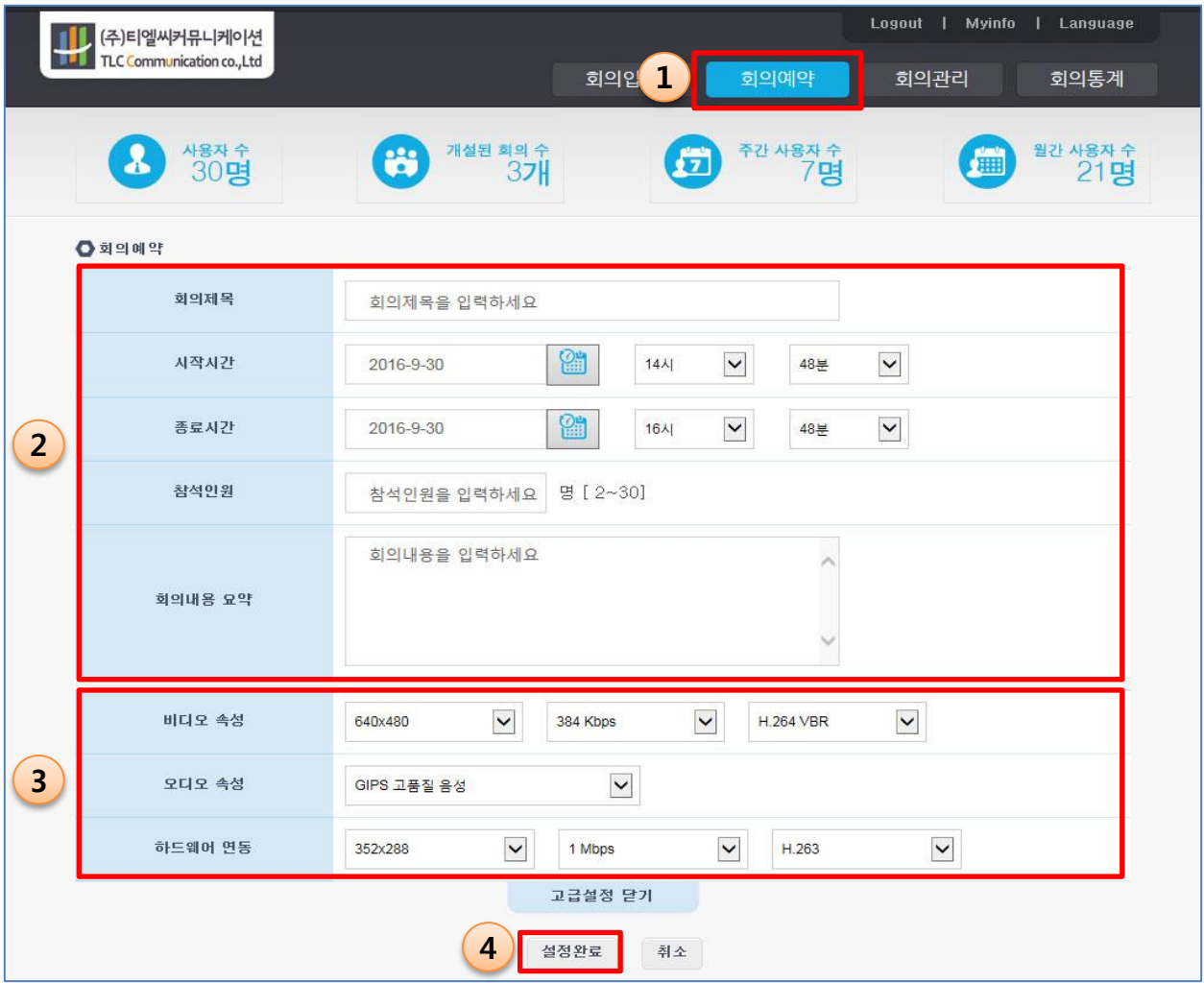

<span id="page-8-0"></span>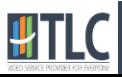

### <sup>10</sup> 7. 회의 입장

- 1. 상단 메뉴의 "회의입장" 클릭
- 2. 입장할 회의의 "참석" 버튺 클릭

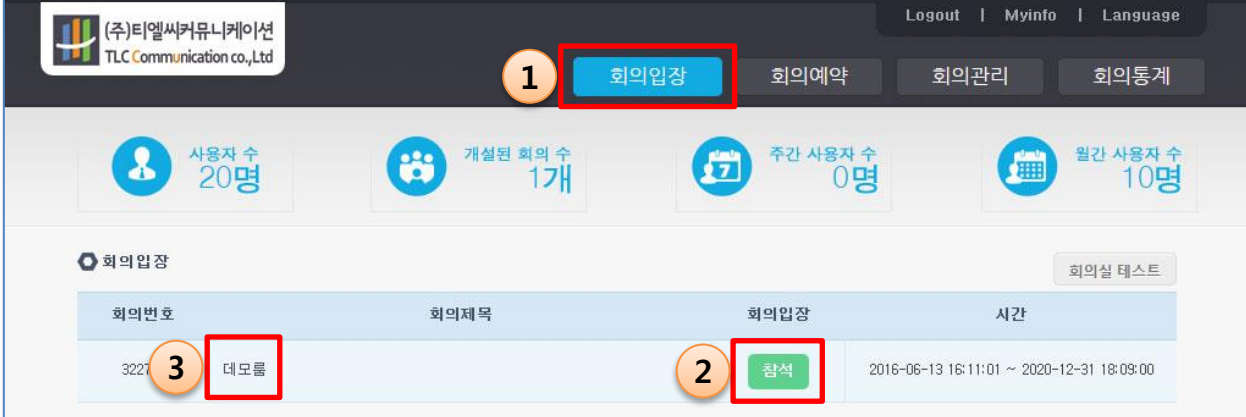

<span id="page-9-0"></span>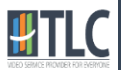

### <sup>11</sup> 8. 회의 관리

상단 메뉴의 "회의관리"를 클릭합니다.

- 회의관리 페이지의 회의 목록은 로그인 한 아이디로 개설한 회의만 나타납니다.
- 종료 된 회의는 수정 및 삭제 버튺이 나타나지 않습니다.

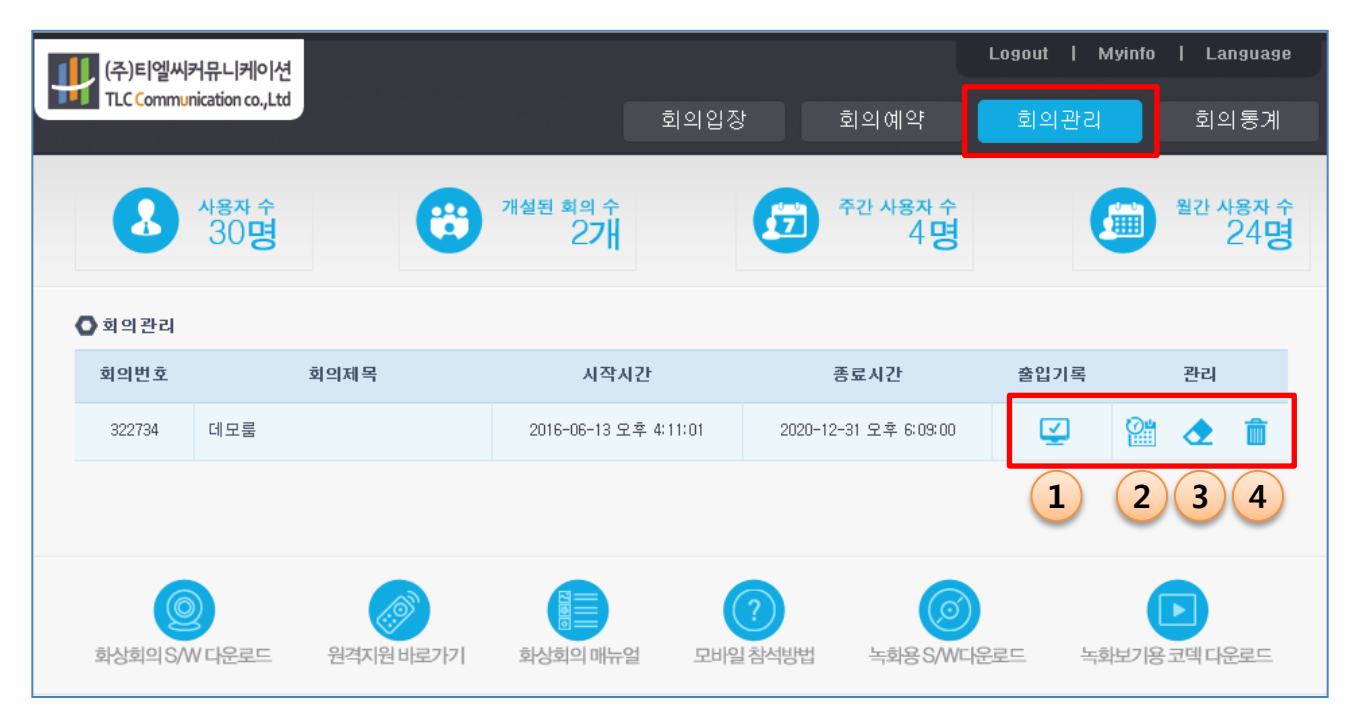

- 1. 출입기록 버튺 : 회의실 입장 및 퇴장 이벤트가 기록됩니다.
- 2. 시갂 연장 버튺 : 종료시갂이 30분 연장되며, 바로 적용됩니다.
- 3. 수정 버튺 : 회의예약 페이지와 같으며, 참석인원을 꼭 입력해야 됩니다.
- 4. 삭제 버튺 : 예약한 회의를 삭제합니다.

※ 회의 중에 수정 및 삭제를 하게 되면 회의가 종료되며 참여자의 접속이 끊어집니다. ※ 시갂 연장 버튺 클릭 시에는 회의가 종료되지 않습니다.

<span id="page-10-0"></span>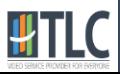

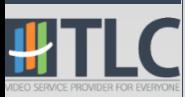

## II. V2 프로그램 사용법

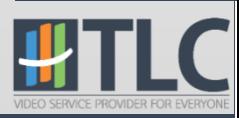

### 1. 화면 설명 The Contract Only No. 2013

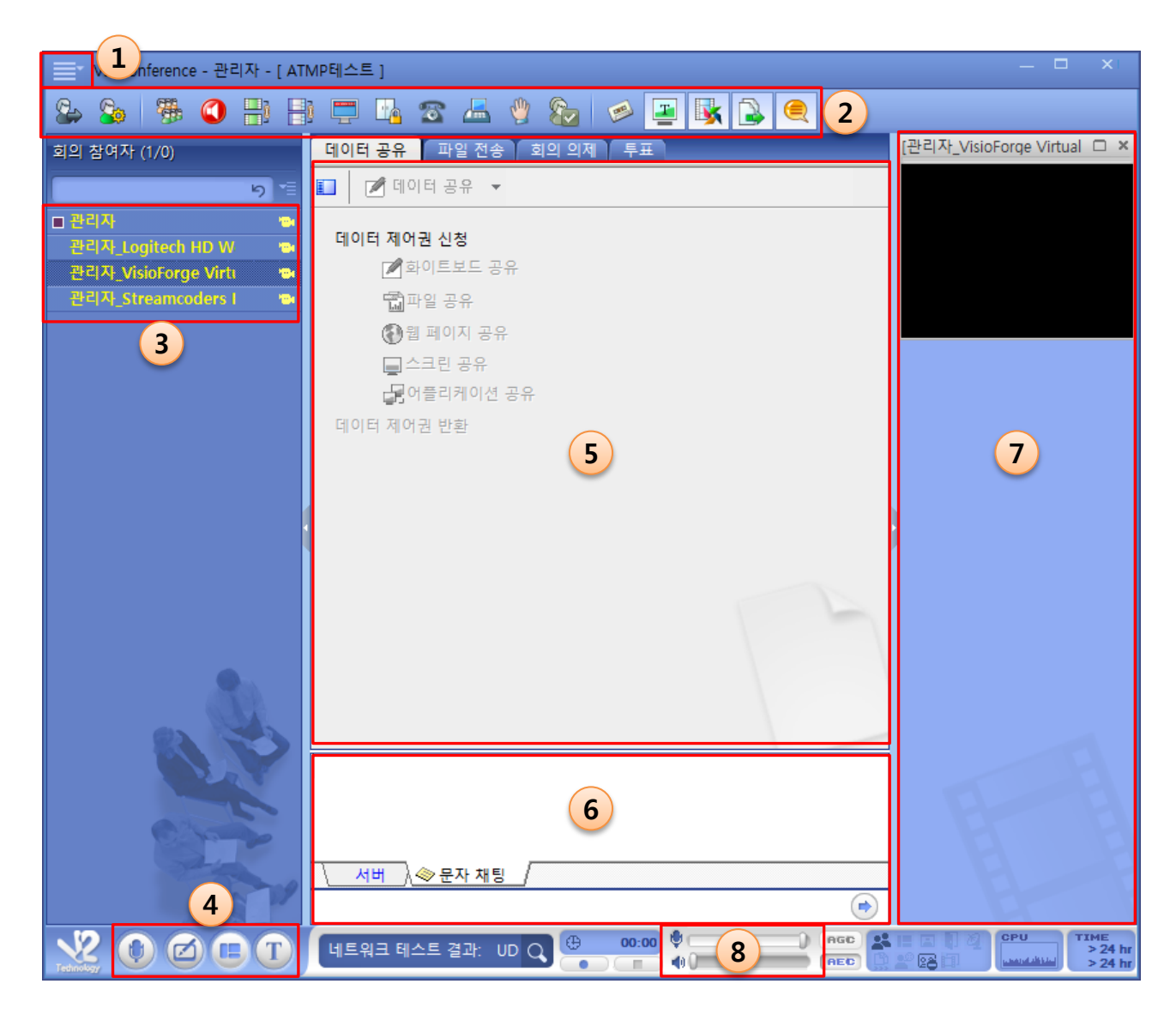

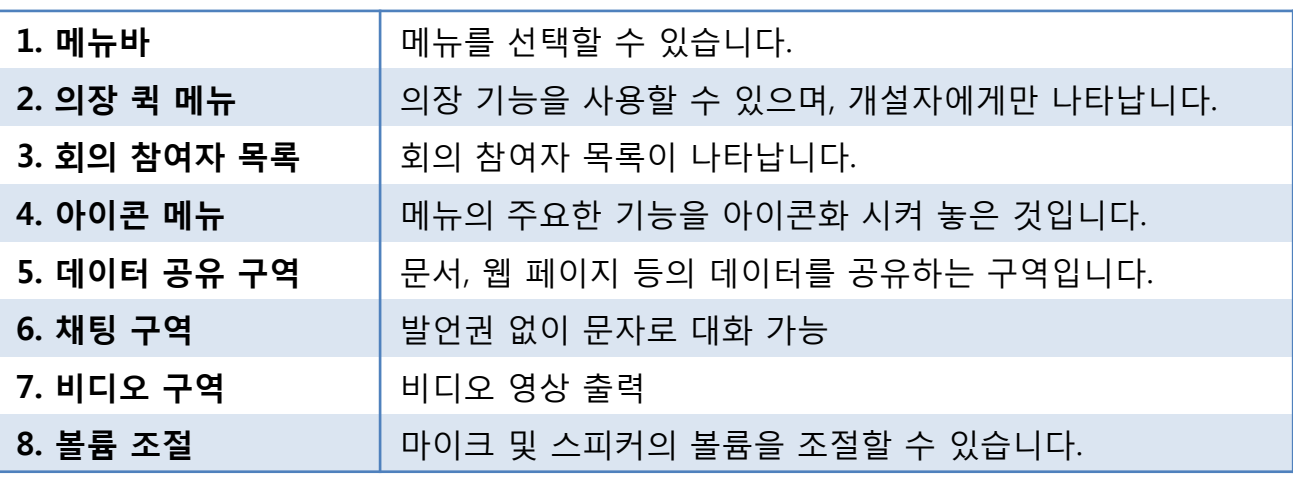

<span id="page-12-0"></span>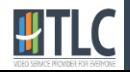

<span id="page-13-0"></span>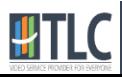

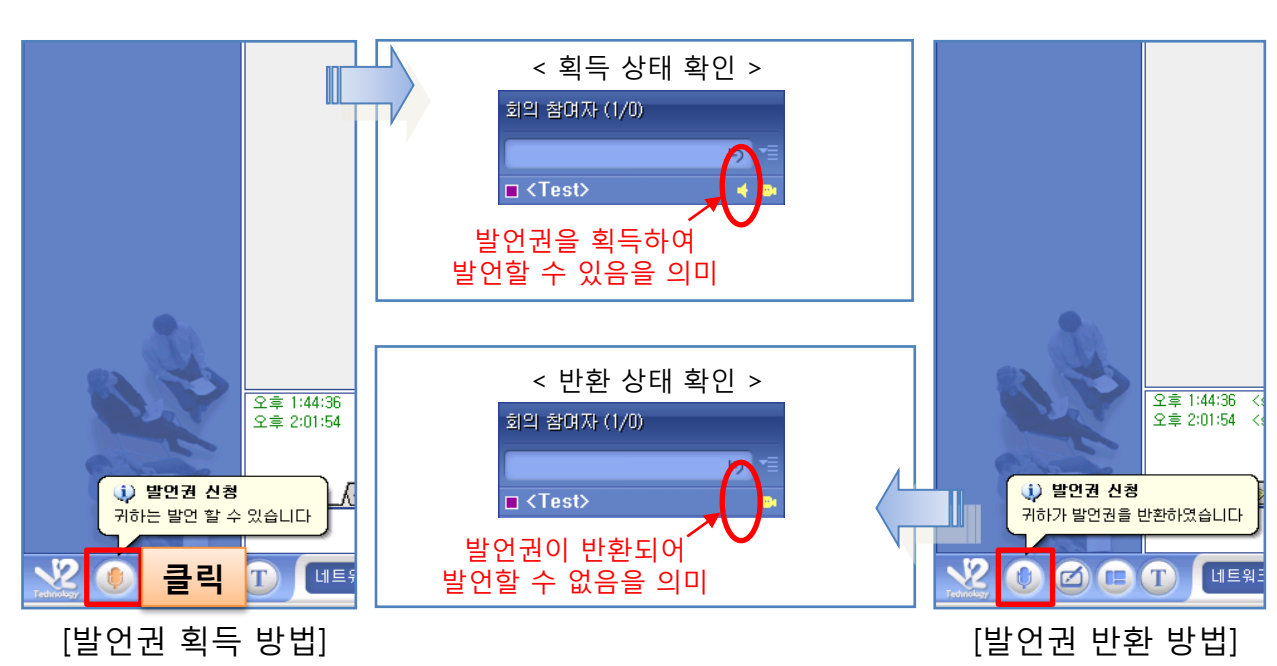

발언권 반홖 - 발언이 취소된 상태이며 상대방에게 음성이 젂달되지 않습니다.

발언권 획득 - 발언이 가능한 상태이며 상대방에게 음성이 젂달됩니다.

#### 3. 발언권

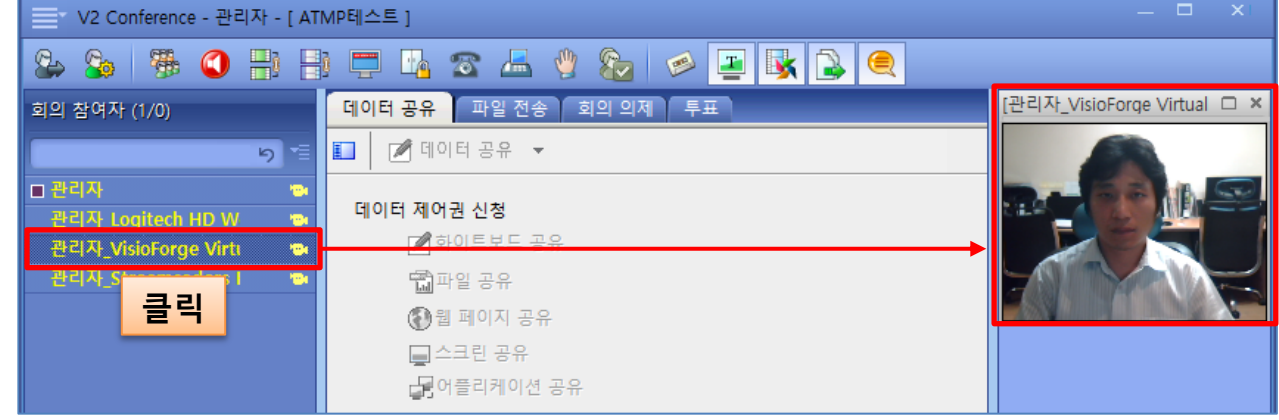

내 영상 및 참여자들의 영상을 보는 방법은 왼쪽 회의 참여자 목록의 참여자를 마우스로 클릭 하면 영상이 우측에 나타납니다.

카메라 아이콘이 노란색으로 표시되면 정상이며, 카메라가 없을 경우 회색으로 표시됩니다.

### 4. 레이아웃 2000~2000~2000~2000~2000~2000~2000

레이아웃은 회의 홖경에 맞게 변경할 수 있습니다.

레이아웃이 동기화된 상태에서는 일반참여자는 레이아웃 버튺이 비홗성화 되므로 변경할 수 없습니다.

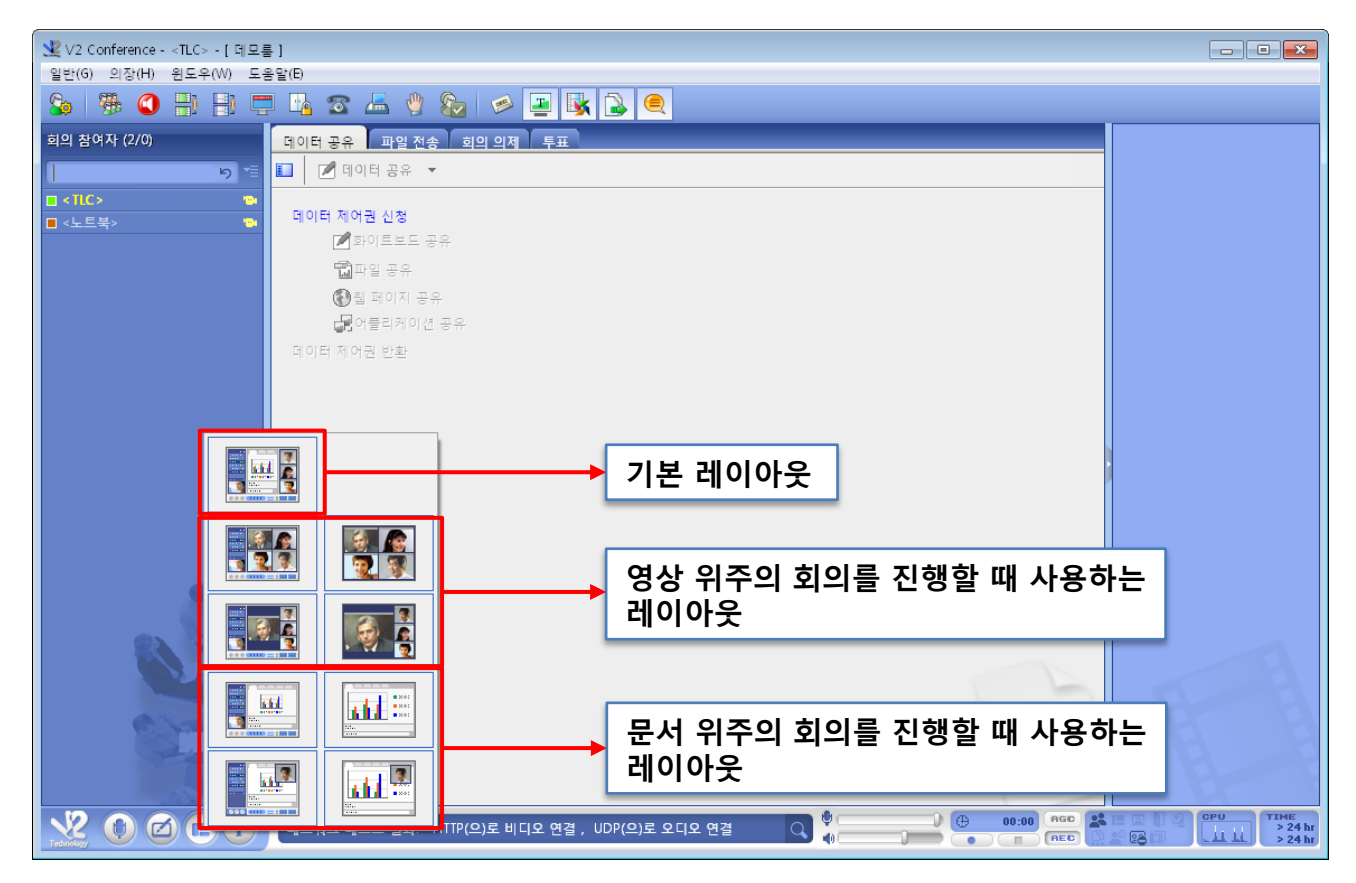

<span id="page-14-0"></span>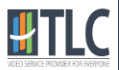

### <sup>16</sup> 5. 비디오 및 레이아웃 동기화

- 1. 동기화 권한은 **의장(회의 개설자)**에게만 있습니다.
- 2. 의장메뉴의 레이아웃과 비디오 동기화 버튺을 클릭하면 일반 참여자들의 레이아웃이 의장 이 지정한 레이아웃으로 변경됩니다.(의장이 보고 있는 화면과 같아짐)
- 3. 동기화 되면 일반 참여자들의 레이아웃 버튺과 문자 채팅 버튺이 비홗성화 됩니다.

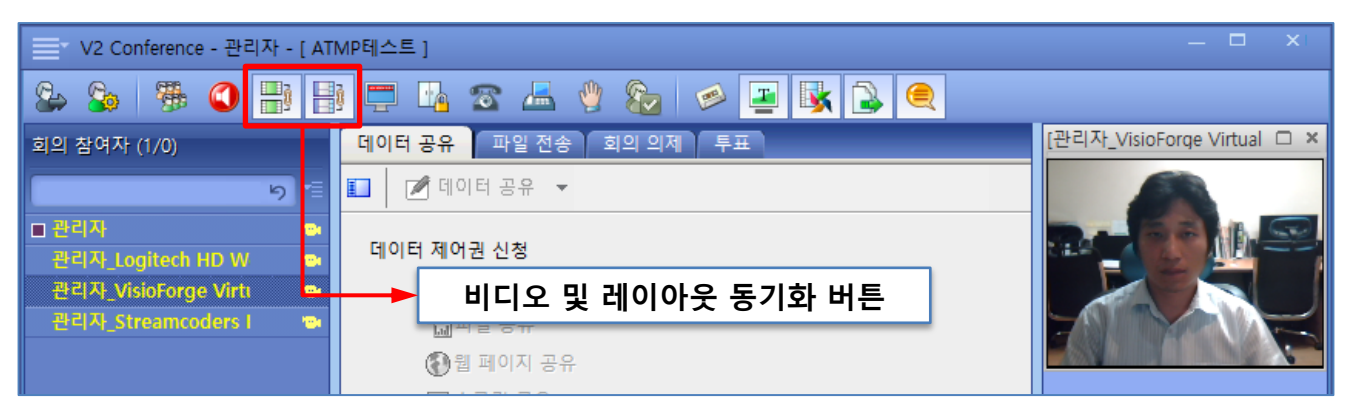

<의장 화면>

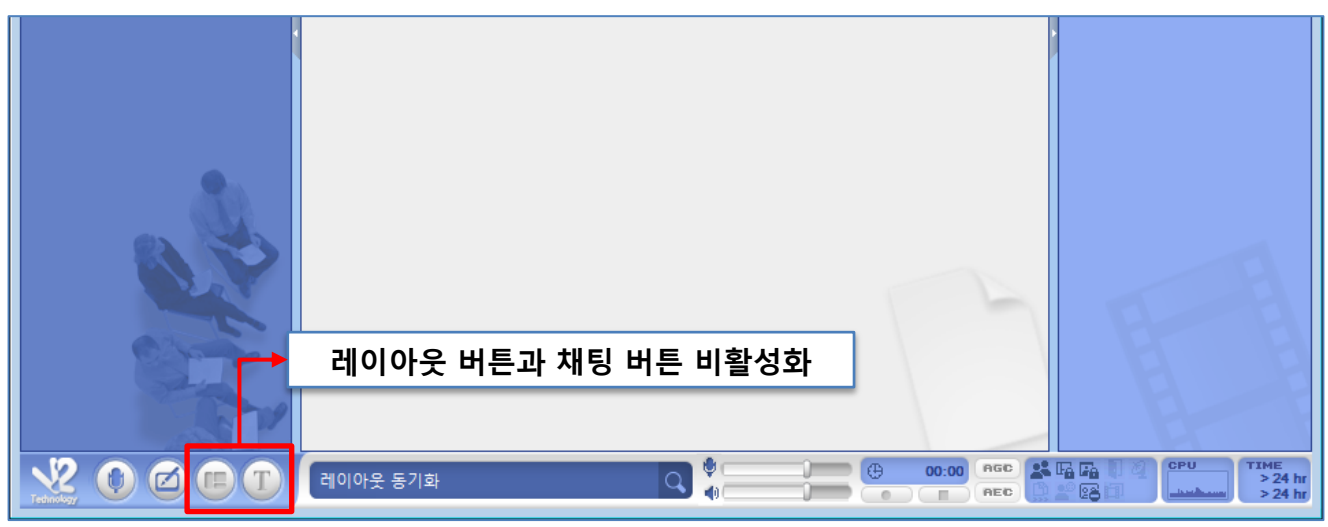

<참여자 화면>

<span id="page-15-0"></span>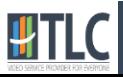

### 6. 데이터 제어권 획득 및 반환 THT

데이터 제어권은 회의 참여자 중 한 명만 획득 할 수 있습니다. 데이터 제어권을 획득한 참여자만이 파일 공유, 웹 공유 및 파일에 대한 제어가 가능합니다.

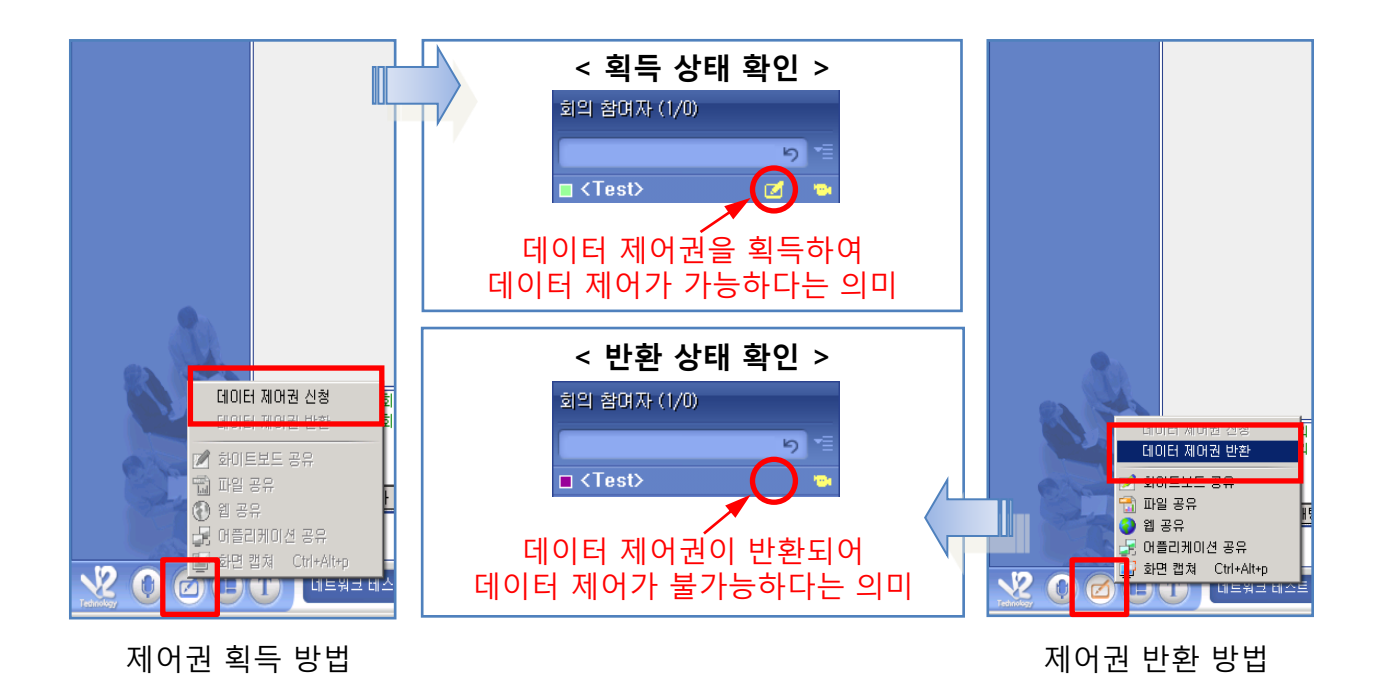

<span id="page-16-0"></span>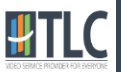

### <sup>18</sup> 7. 데이터 제어권 - 화이트보드

화이트 보드 기능은 기본적인 판서 기능(칠판 기능)을 제공합니다.

#### 화이트보드 공유 실행

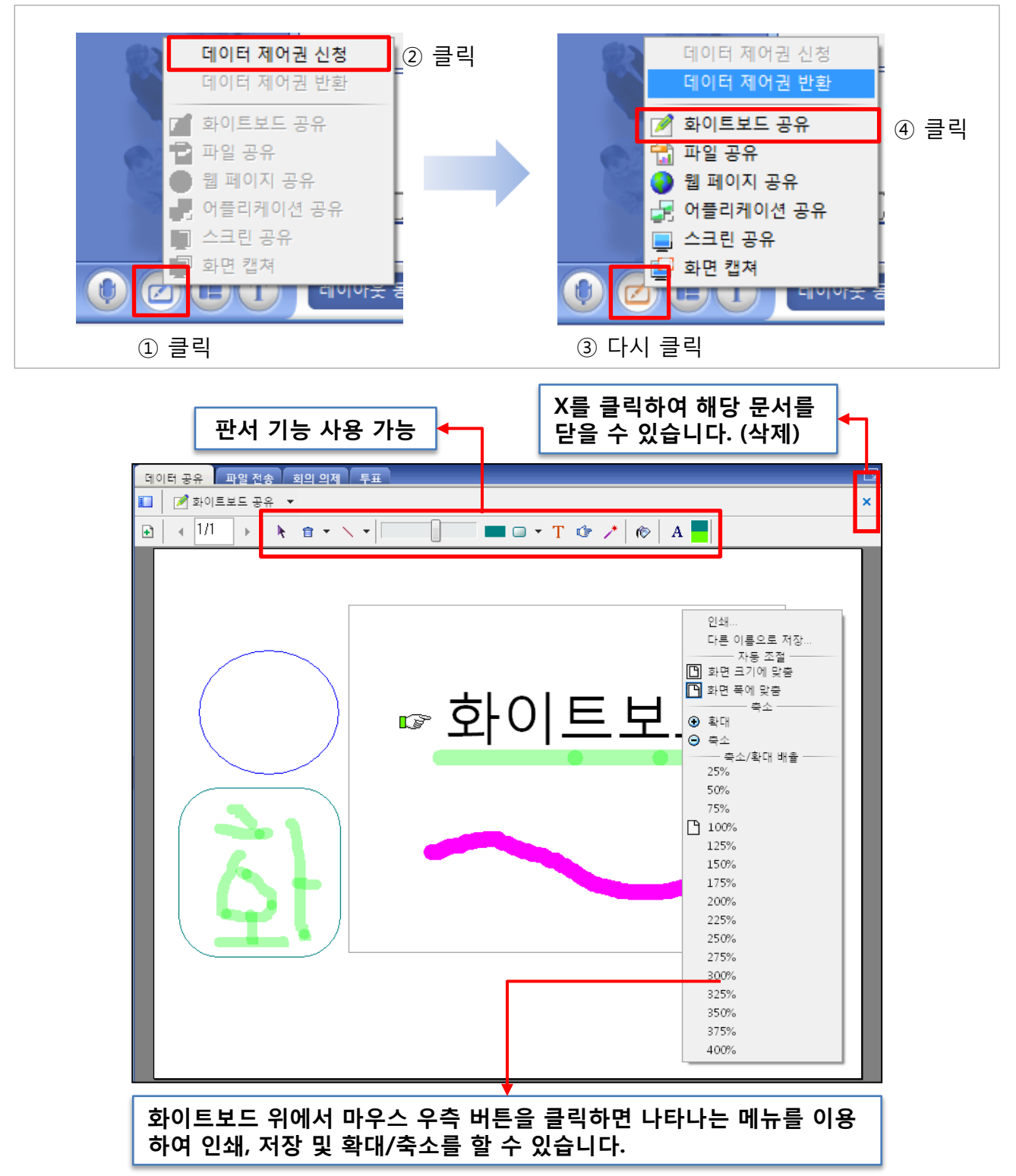

<span id="page-17-0"></span>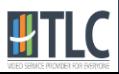

### <sup>19</sup> 8. 데이터 제어권 - 파일 공유

파일공유 시 사용 가능한 파일은 인쇄 가능한 형식의 파일(문서)인 경우 대부분이 공유 가능합니다.

#### 파일 공유 실행

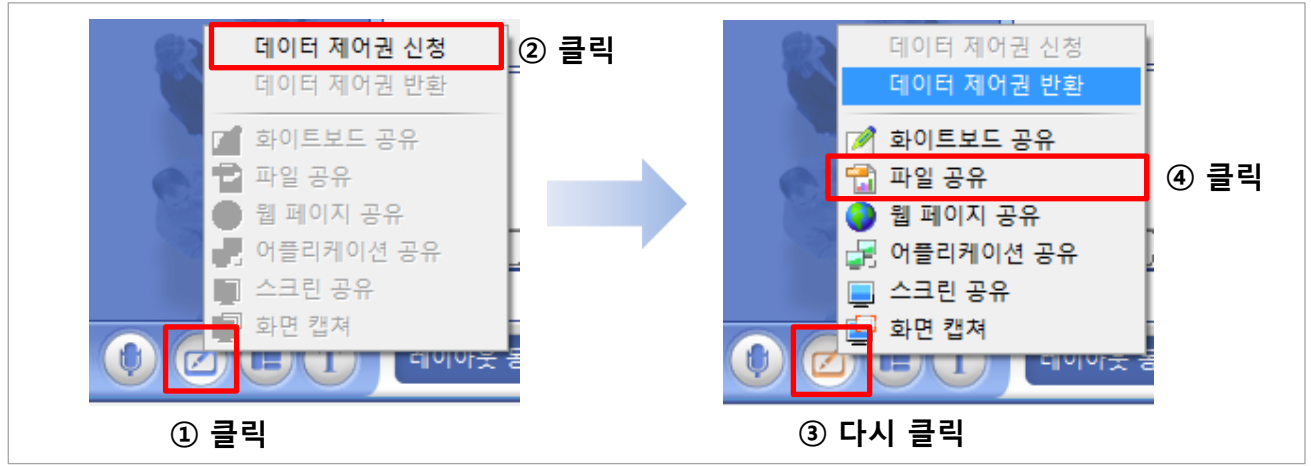

#### 공유할 파일 선택

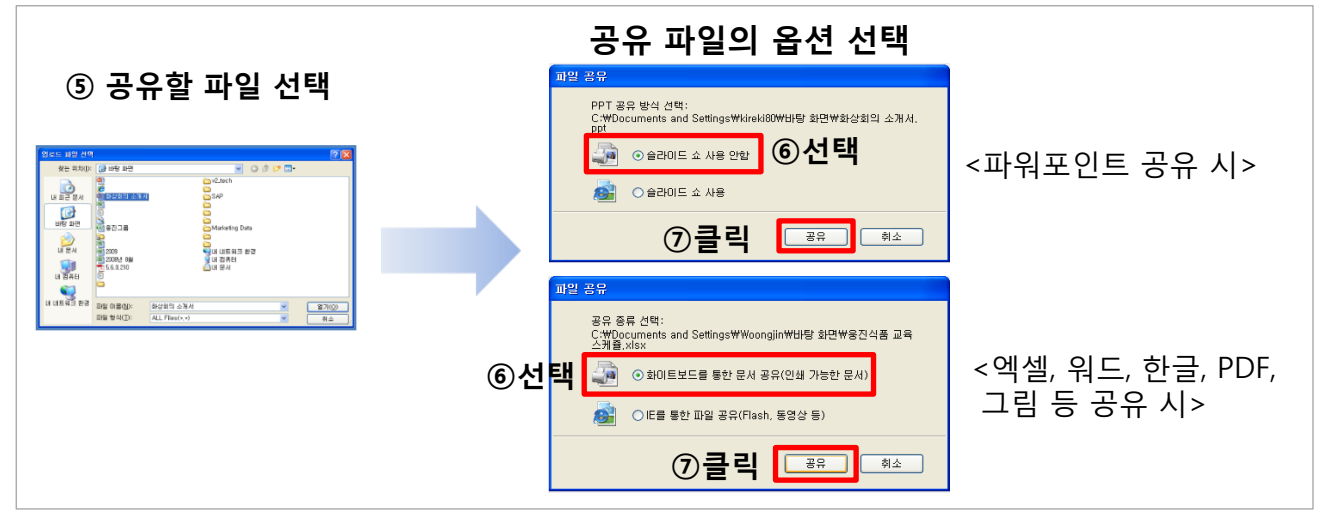

#### 공유문서 제어 버튼

<span id="page-18-0"></span>**HTLC** 

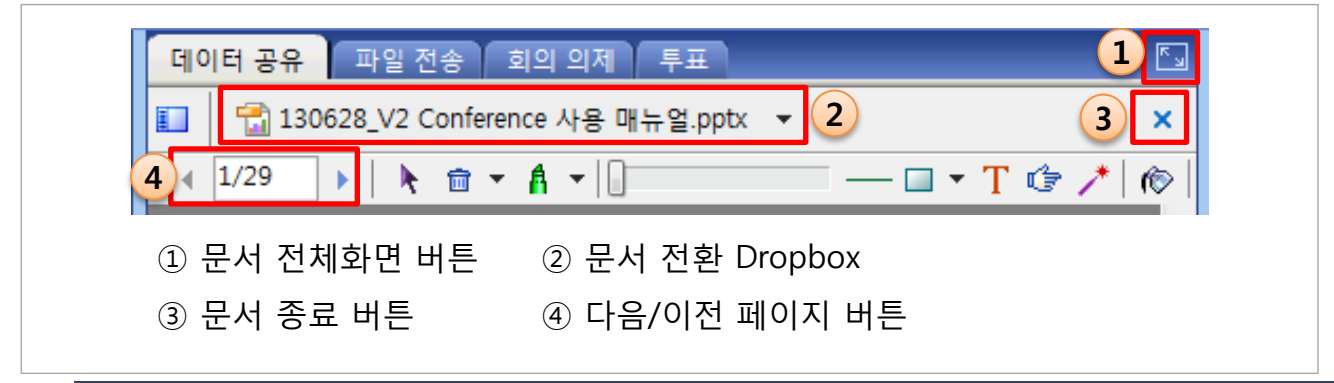

#### <sup>20</sup> 9. 데이터 제어권 – 웹 페이지 공유

"웹 페이지 공유"는 화상회의 프로그램 안에서 웹 페이지를 띄워 공유하는 방식 입니다.

#### 웹 페이지 공유 실행

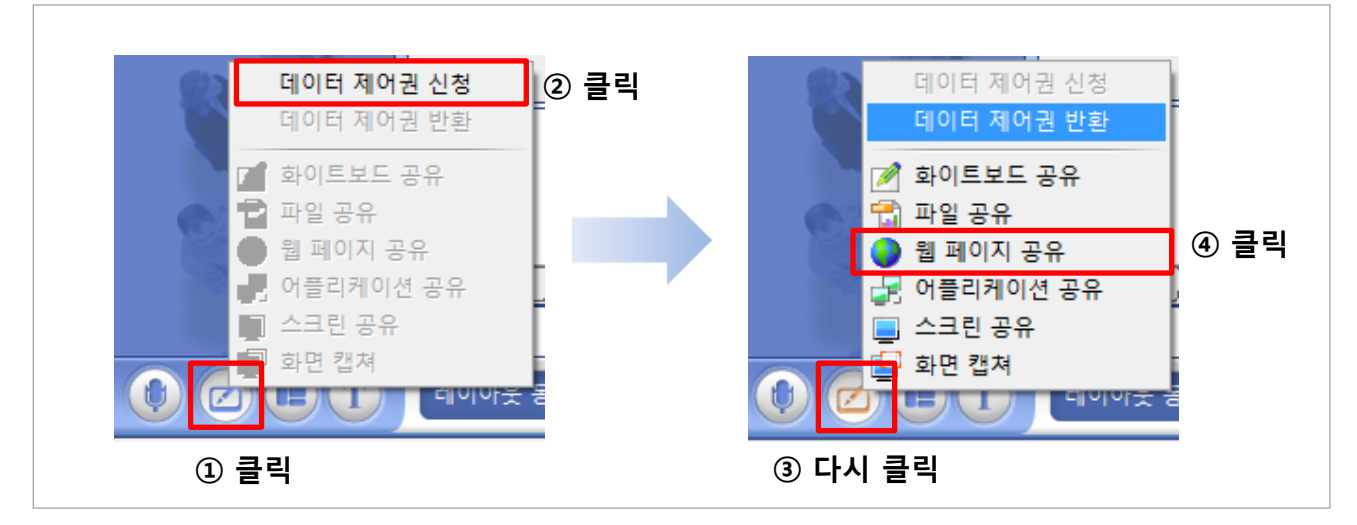

#### 공유할 웹 페이지 접속

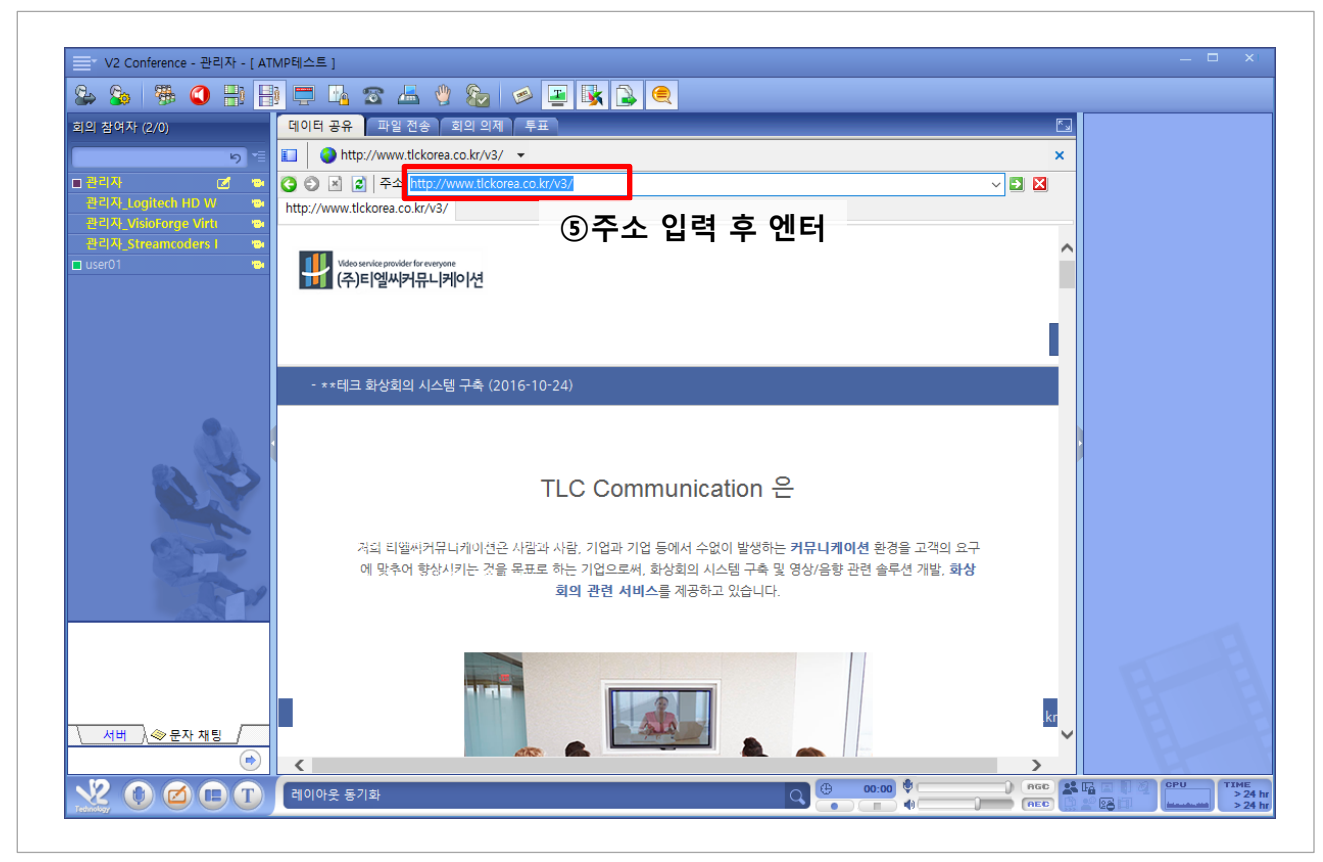

<span id="page-19-0"></span>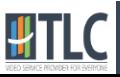

### 10. 데이터 제어권 – 어플리케이션 공유 10

"어플리케이션 공유"는 내 PC의 화면을 실시갂으로 공유하는 공유 방식 입니다.

#### 어플리케이션 공유 실행

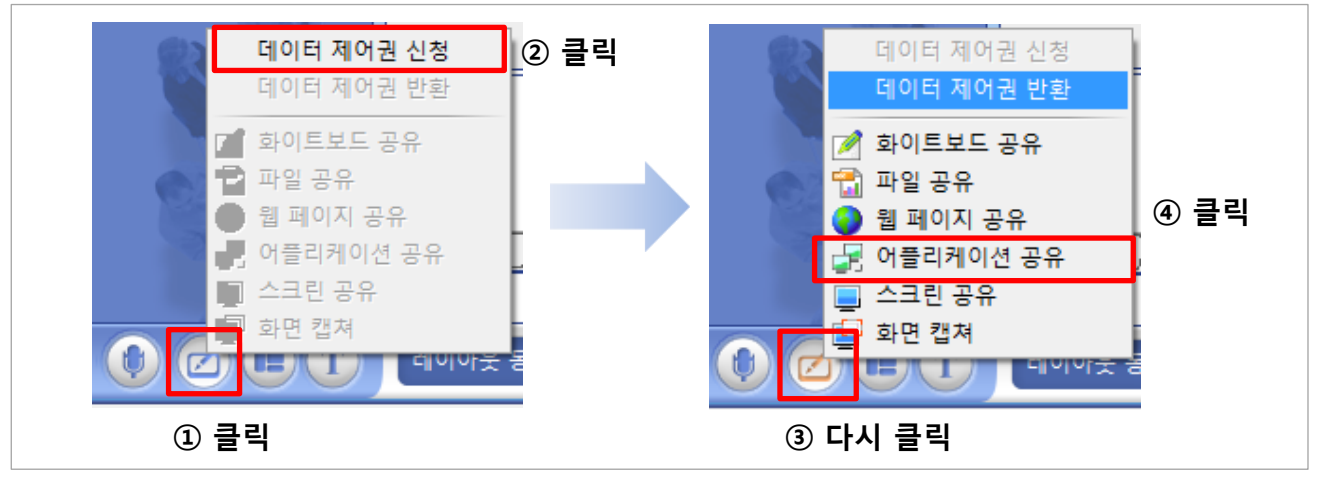

#### 공유 할 어플리케이션 선택

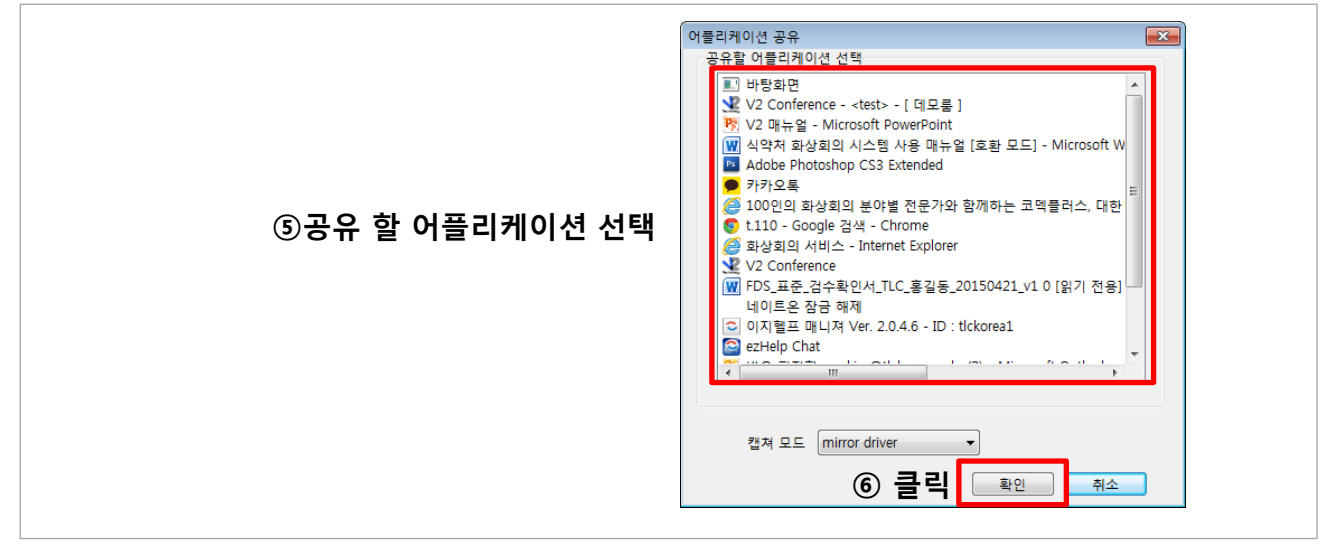

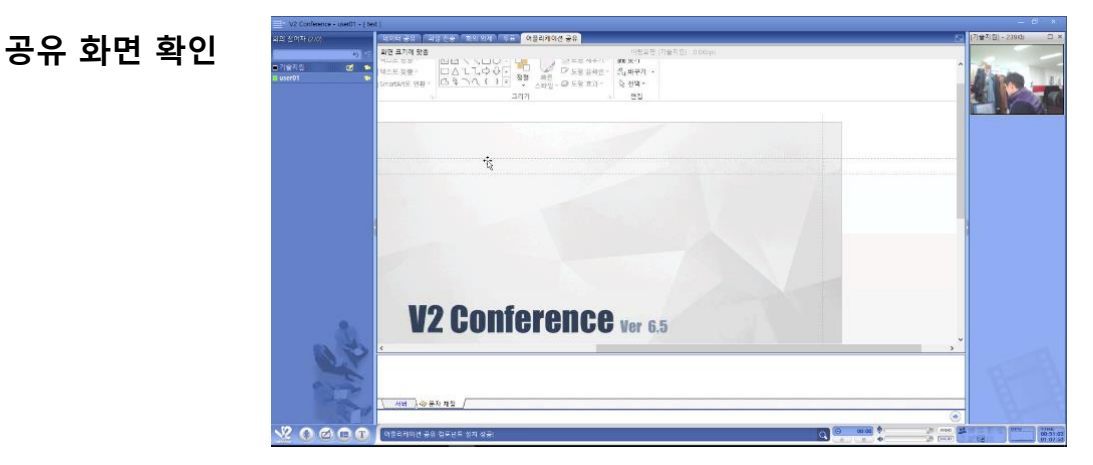

<span id="page-20-0"></span>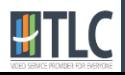

### 11. 데이터 제어권 – 스크린 공유 (22)

V2 Conference는 "스크릮 공유"라고 하는 또 다른 어플리케이션 공유방식을 지원합니다. 스크릮 공유는 내 PC의 회면 젂체를 공유하여 참석자 PC의 디스플레이 사이즈에 제약을 받지 않습니다.

#### 스크릮 공유 실행

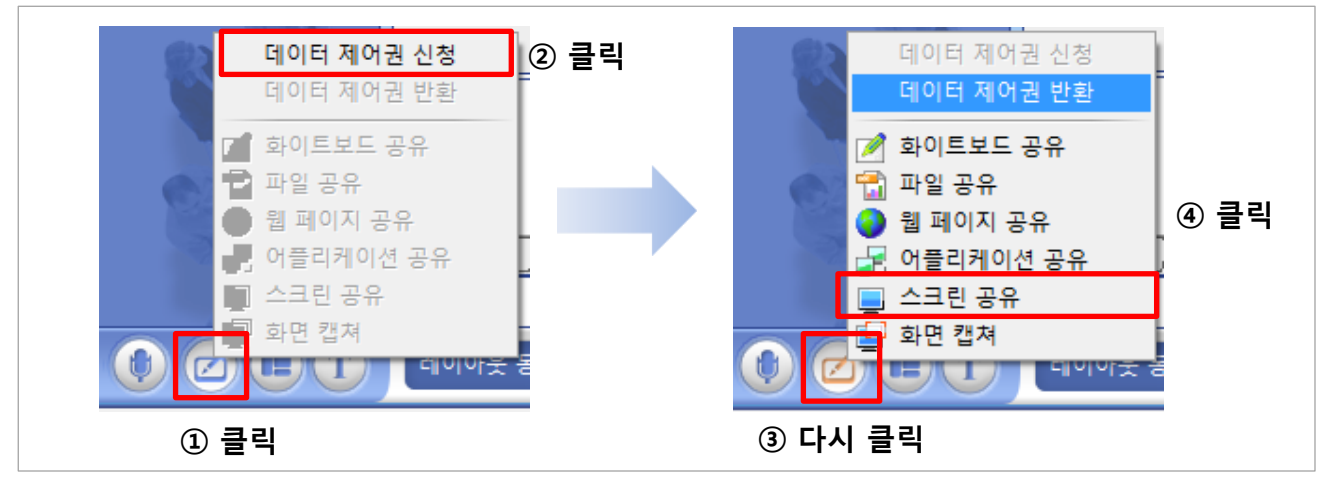

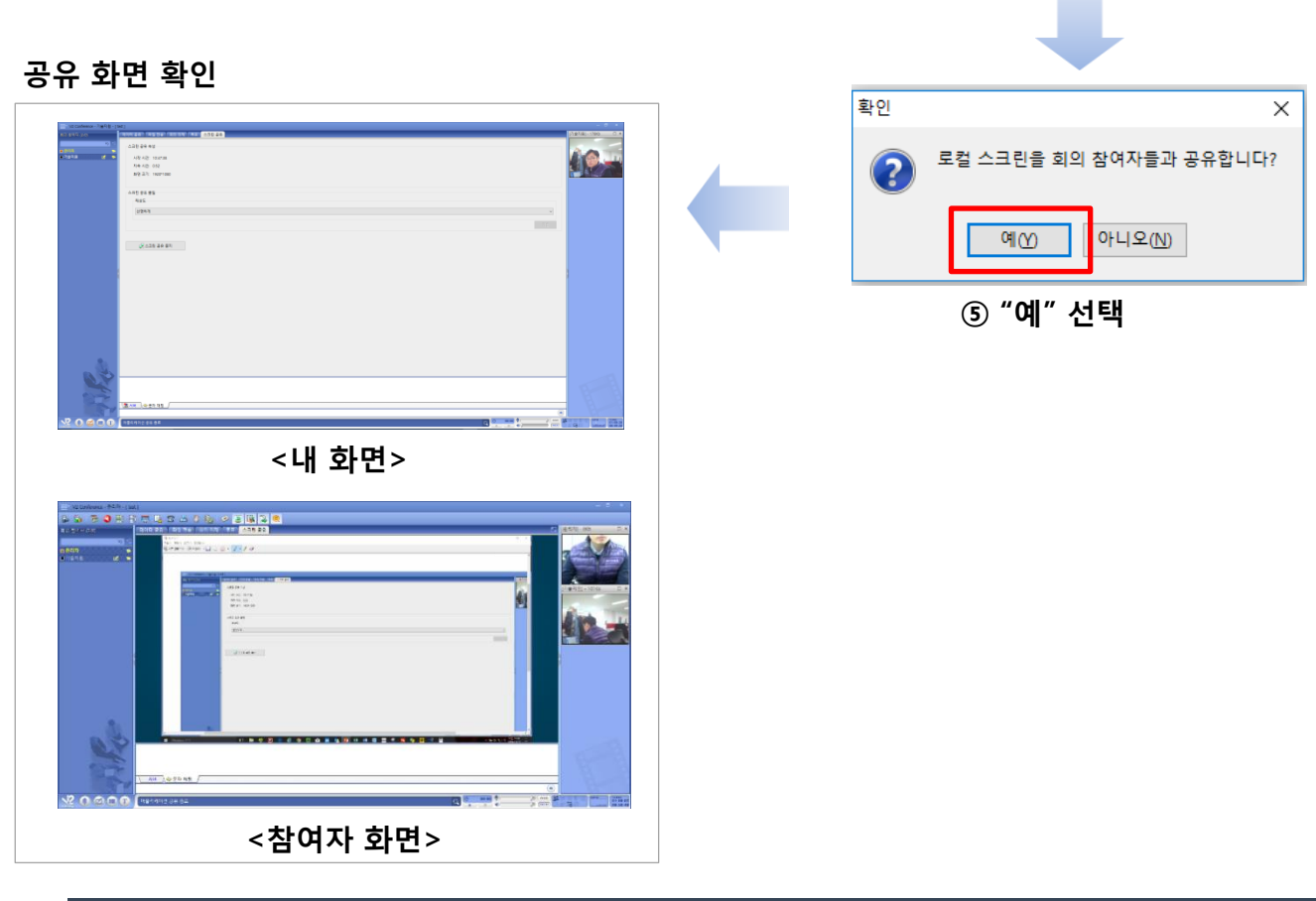

<span id="page-21-0"></span>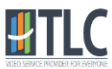

#### <sup>23</sup> 12. 데이터 제어권 – 화면 캡처

화면 캡처는 특정 영역을 지정하여 공유할 수 있습니다.

#### 화면 캡쳐 실행

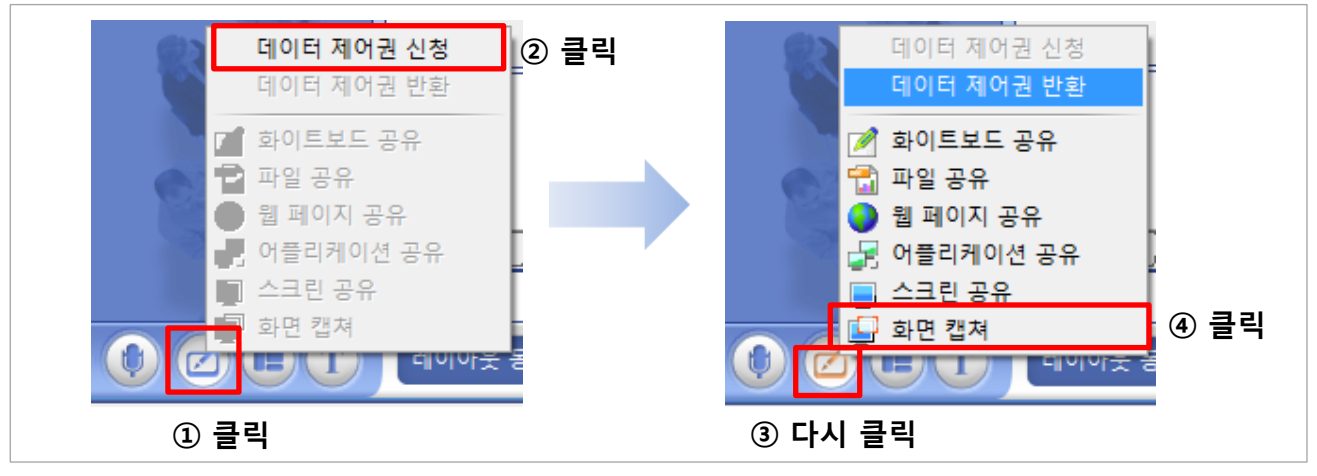

공유할 영역 지정

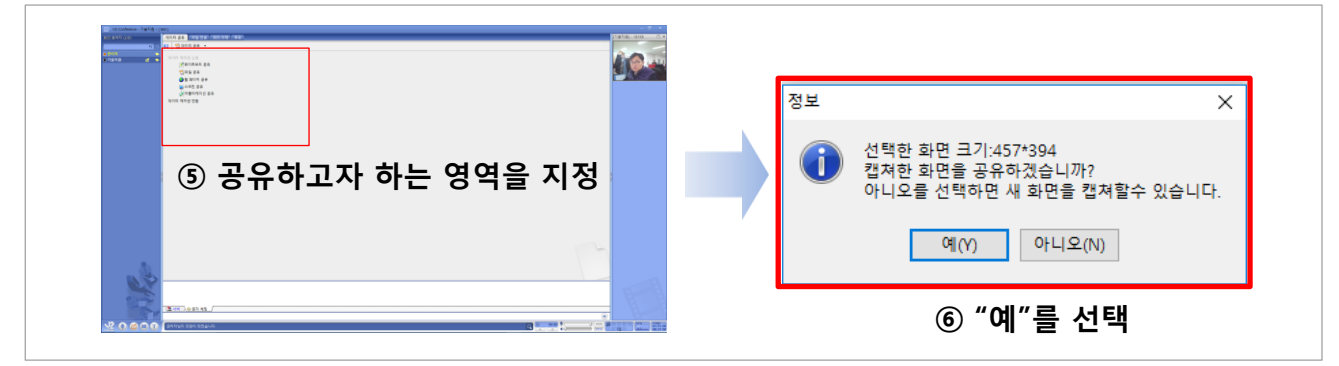

공유된 화면 확인

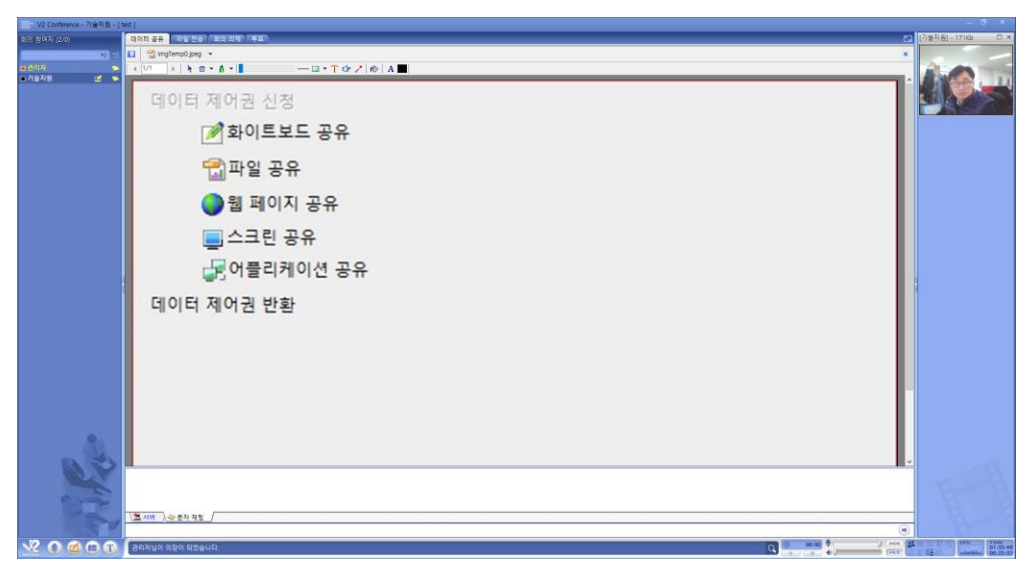

<span id="page-22-0"></span>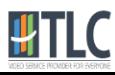

#### 13. 채팅 24

화상회의 시 채팅은 화면 하단의 채팅창을 통해 짂행하실 수 있습니다.

채팅 방법 및 채팅창 이동방법은 아래와 같습니다.

#### 채팅 방법

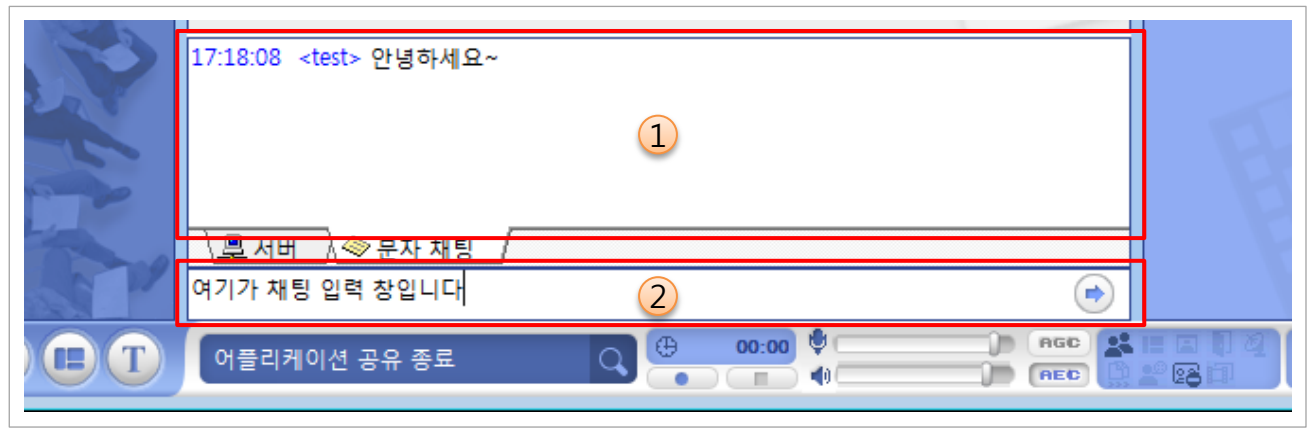

#### 채팅창 위치 변경 방법

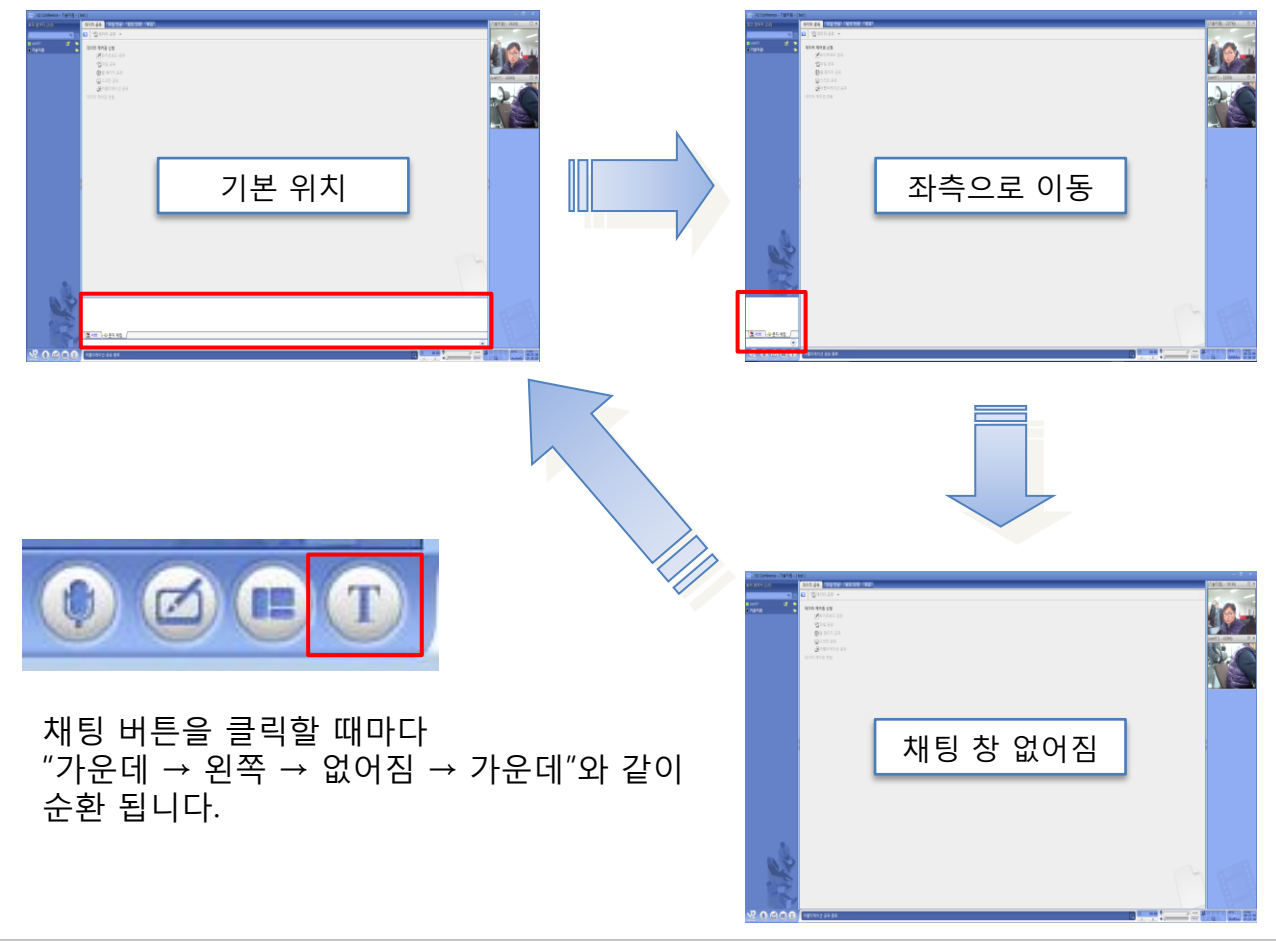

<span id="page-23-0"></span>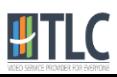

#### <sup>25</sup> 14. 퇴장

화상회의 종료 후 퇴장 방법은 아래와 같습니다.

※ 문서를 삭제하지 않고 회의를 종료하는 경우 외부에 노출될 수 있으므로 주의하십시오.

#### 회의 퇴장 방법

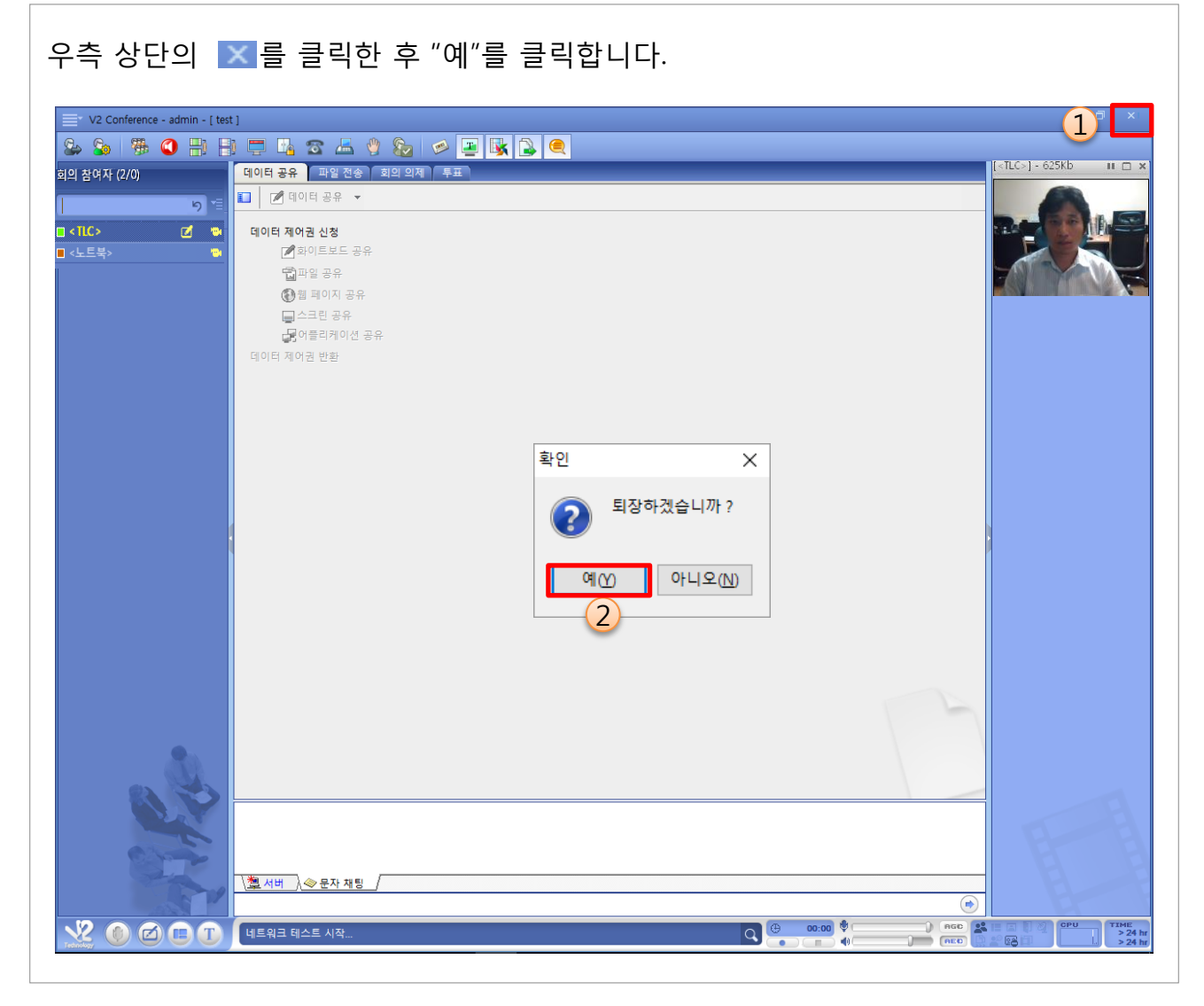

<span id="page-24-0"></span>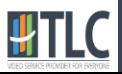

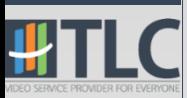

# III. 문제 해결

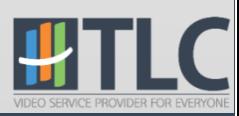

### 1. 오디오 및 비디오가 나오지 않을 경우 27

- 1. 먼저 마이크와 스피커가 PC에 물리적으로 연결되어 있는지 확인합니다. ※ 회의 입장 후에 마이크와 스피커를 연결하면 인식하지 못합니다.
- 2. 회의 입장 후 오디오나 비디오가 나오지 않을 경우 왼쪽 상단 [메뉴]-[설정]을 클릭하여 [오디오] 탭과 [비디오 탭]에서 장치가 제대로 설정되어 있는지 확인합니다.

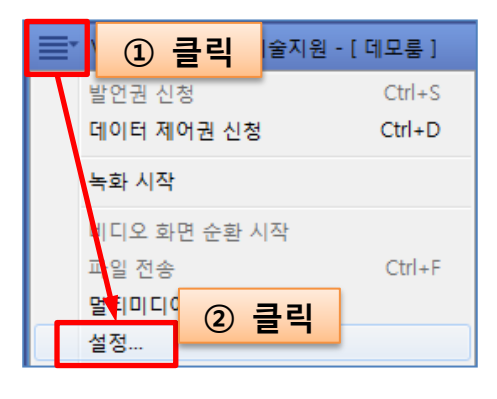

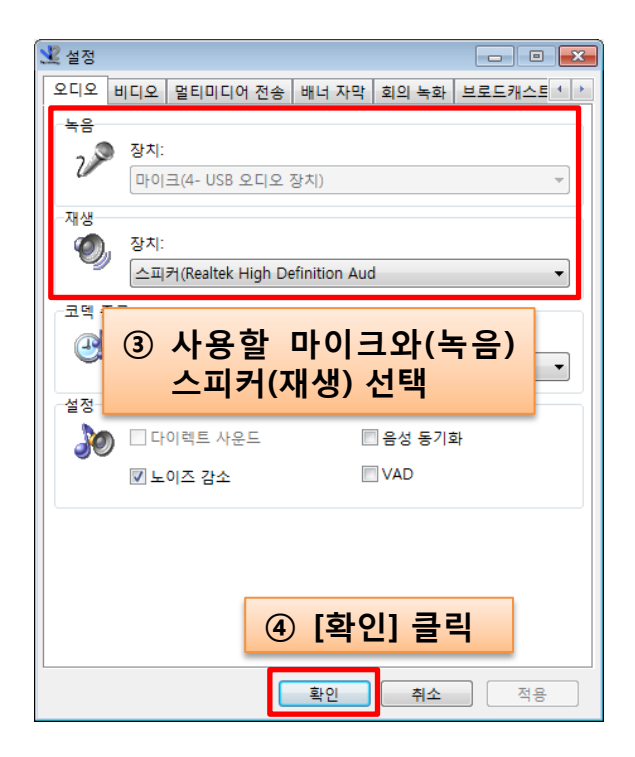

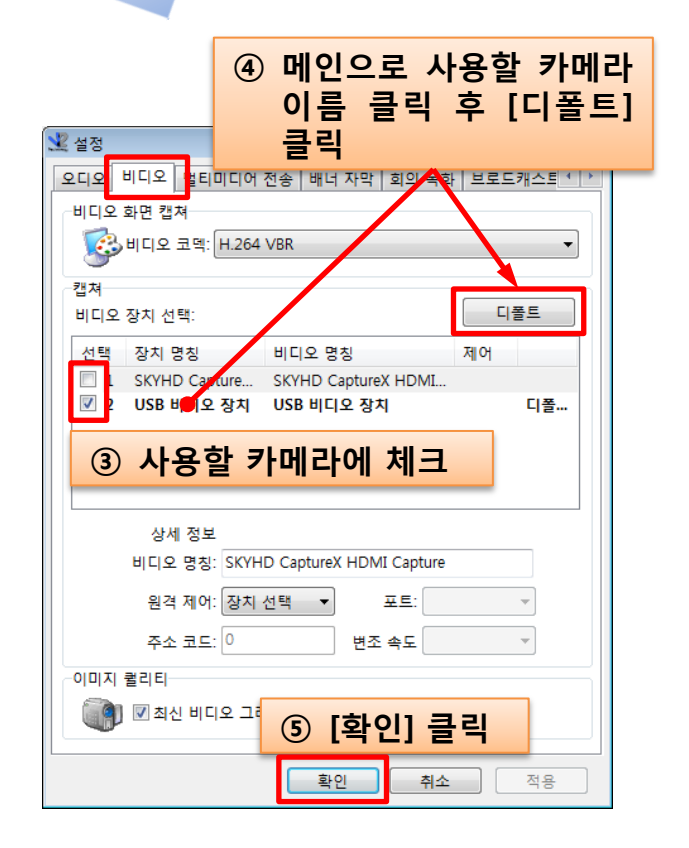

<span id="page-26-0"></span>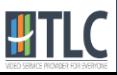

#### 2. 원격지원 X-8 28

#### 원격지원 요청 젂 미리 젂화 주시기 바랍니다. (TEL. 031-707-0458)

1. 화상회의 웹 페이지에 접 속하여 "원격지원 바로가 기"를 클릭합니다.

- 2. "고객접속프로그램"을 클릭합니다.
- 3. [실행]을 클릭합니다.

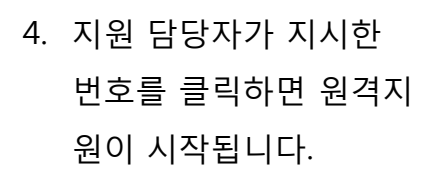

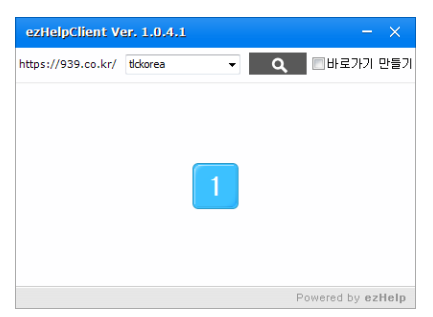

※ "바로가기 만들기"에 체크하면 바탕화면에 "ezHelpClient" 바로가기가 생성되며, 추 후 원격 요청 시 1~3 단계를 수행할 필요 없이 4번만 수행하면 됩니다.

<span id="page-27-0"></span>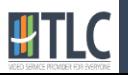

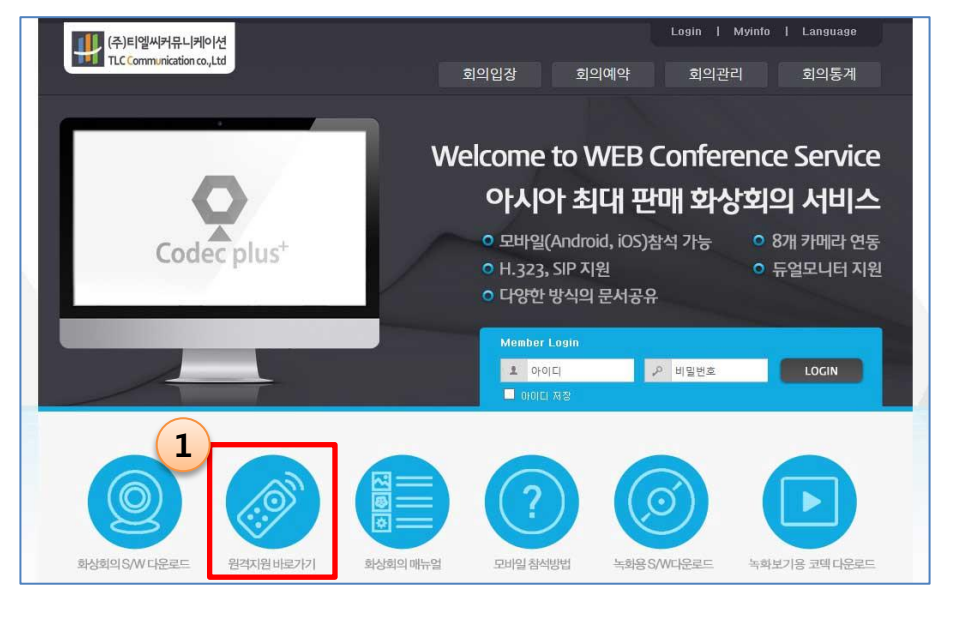

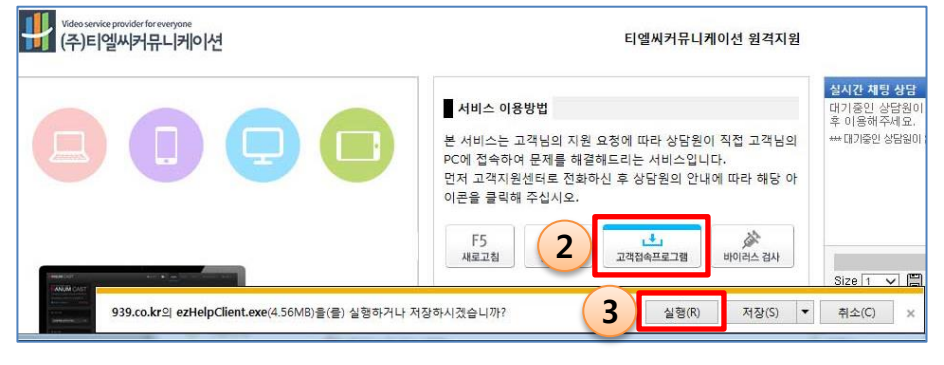

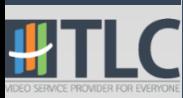

# Thank you

(주)티엘씨커뮤니케이션 Tel : 031.707.0458|Fax : 031.707.0459 Email : support@tlckorea.co.kr

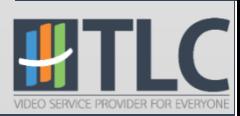